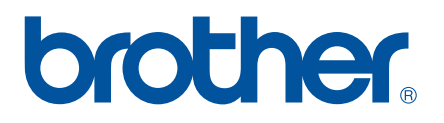

# **PROGRAMVAREHÅNDBOK**

P-touch P700

Innholdet i denne håndboken og produktspesifikasjonene kan endres uten varsel. Brother forbeholder seg rett til å foreta endringer uten forvarsel i spesifikasjonene og materialene i dette dokumentet, og kan ikke holdes ansvarlig for noen skader (inkludert følgeskader) forårsaket av det presenterte materialet, inkludert, men ikke begrenset til, typografiske feil eller andre feil i denne publikasjonen. Skjermbildene i denne håndboken kan variere avhengig av operativsystem eller P-touch.

Besøk oss på [http://solutions.brother.com,](http://solutions.brother.com) hvor du kan få produktstøtte og svar på vanlige spørsmål. Versjon 0. State spørsmål. Versjon 0. State spørsmålen i 1999 ble spørsmål. Versjon 0

# **Innledning**

Brother P-touch (heretter omtalt som "P-touch") er kompatibel med mange programmer slik at du kan skrive ut et dokument nesten hvor som helst du ønsker å arbeide.

Denne håndboken viser deg hvor enkelt det er å bruke P-touch Editor og andre Brother-applikasjoner til å skrive ut tekstdata.

### **Viktig merknad**

- Innholdet i dette dokumentet og spesifikasjonene for dette produktet kan endres uten forvarsel.
- Brother forbeholder seg rett til å foreta endringer uten forvarsel i spesifikasjonene og materialene i dette dokumentet, og kan ikke holdes ansvarlig for noen skader (inkludert følgeskader) forårsaket av det presenterte materialet, inkludert, men ikke begrenset til, typografiske feil eller andre feil i denne publikasjonen.
- Skjermbildene i dette dokumentet kan avvike avhengig av datamaskinens operativsystem og produktmodell.
- Før du bruker P-touch, må du sørge for å lese alle medfølgende P-touch-dokumenter for å få informasjon om sikkerhet og riktig bruk.

#### **Symboler som brukes i denne håndboken**

Følgende symboler brukes gjennom hele denne håndboken.

Dette symbolet angir informasjon eller anvisninger som bør følges. Å ignorere dem kan føre til skade eller mislykkede operasjoner.

A

**MERK** Dette merket angir merknader som tilbyr informasjon eller anvisninger som bedre kan hjelpe deg med å forstå og bruke produktet på en mer effektiv måte.

#### **Om denne håndboken**

Denne håndboken (PDF) er inkludert på den medfølgende CD-en.

#### **MERK**

Hvis du bruker Adobe® Reader<sup>®</sup> til å vise dette dokumentet på en datamaskin, endres markøren til  $\sqrt{\frac{h_{\eta_1}}{h_{\eta_2}}}$ når den plasseres på en kobling. Klikk på koblingen for å åpne den tilsvarende siden. Hvis du vil ha informasjon om bruk av Adobe® Reader<sup>®</sup>, se hjelpefilen som følger med Adobe<sup>®</sup> Reader<sup>®</sup>.

# Innholdsfortegnelse

# Avsnitt I Windows®

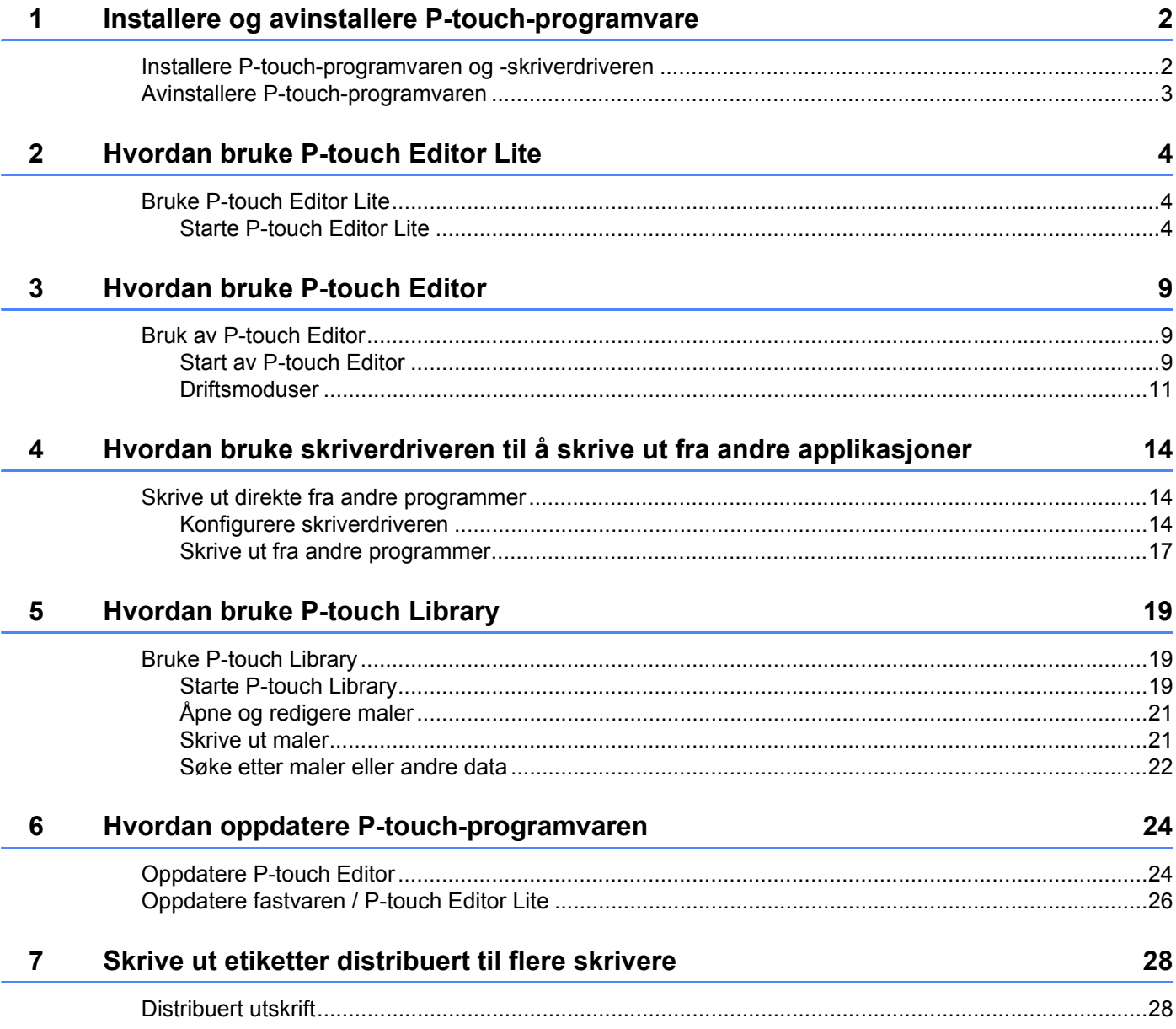

## **Avsnitt II Macintosh**

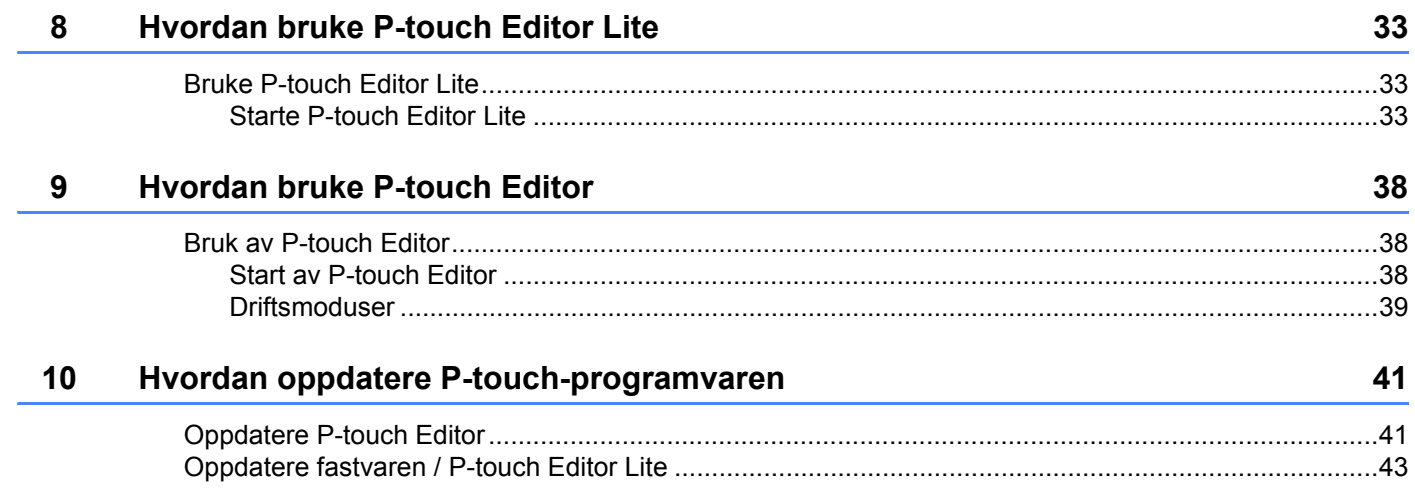

# **Avsnitt I**

# <span id="page-4-0"></span>**Windows® <sup>I</sup>**

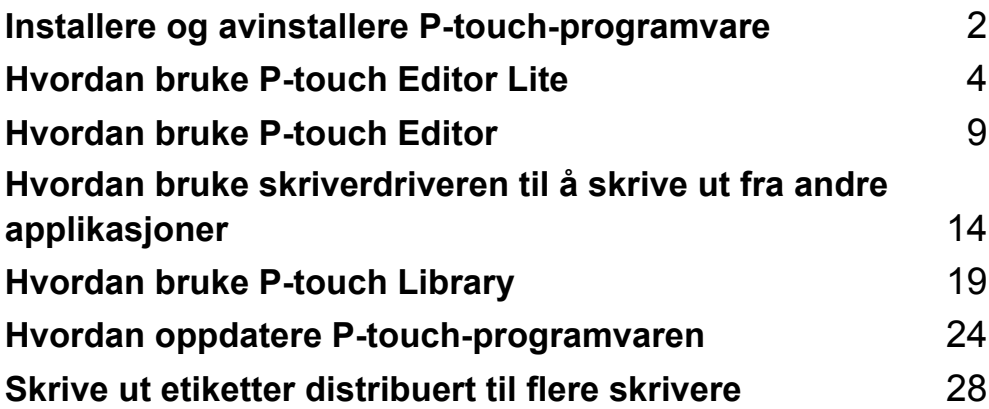

# **1**

# <span id="page-5-2"></span><span id="page-5-0"></span>**Installere og avinstallere P-touch-programvare 1**

Med P-touch Editor kan du lage maler med diverse designtyper.

Du kan bruke P-touch Update Software til å oppdatere P-touch Editor og P-touch-fastvaren. Du kan laste ned den nyeste driveren og programvaren fra Brother Solutions Center på: <http://solutions.brother.com>

### <span id="page-5-1"></span>**Installere P-touch-programvaren og -skriverdriveren 1**

- <sup>1</sup> Sett inn CD-ROM-platen i datamaskinens CD-ROM-stasjon.
- 2 Klikk på [**Standard installasjon**].
- **3** Følg skjerminstruksjonene for å installere programvaren.
- 4 Klikk på [**Fullfør**] for å lukke installasjonsskjermbildet.

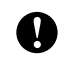

Visse funksjoner kan ikke brukes hvis skriverdriveren ikke er installert. Se brukermanualen hvis du vil ha detaljer om installering av skriverdriveren.

## <span id="page-6-0"></span>**Avinstallere P-touch-programvaren <sup>1</sup>**

#### **MERK**

- Utfør denne prosedyren bare hvis P-touch Editor / P-touch Update Software ikke er nødvendig lenger.
- "Verktøy for skriverinnstillinger" vises på engelsk som [**Printer Setting Tool**] i kontrollpanelet og snarveisikonet.

#### 1 **For Windows Vista® / Windows® 7:**

Klikk på , [**Kontrollpanel**], gå til [**Programmer**] og åpne [**Programmer og funksjoner**]. Dialogboksen [**Avinstaller eller endre et program**] vises.

#### **For Windows**® **8:**

Klikk på [**Kontrollpanel**] på [**Apper**]-skjermbildet, gå til [**Programmer**] og åpne [**Programmer og funksjoner**].

Dialogboksen [**Avinstaller eller endre et program**] vises.

2 Velg [**Brother P-touch Editor**] / [**Brother P-touch Update Software**] / [**Brother Printer Setting Tool**] / [**Brother P-touch Library**] og klikk på [**Avinstaller**].

#### 3 Klikk på [**OK**].

Avinstalleringen begynner. Etter at programvaren er fjernet fra datamaskinen, vises dialogboksen [**Vedlikehold fullført**].

4 Lukk dialogboksen [**Avinstaller eller endre et program**]. Brother P-touch Editor / Brother P-touch Update Software / Brother Printer Setting Tool / Brother P-touch Library er avinstallert.

**2**

# <span id="page-7-3"></span><span id="page-7-0"></span>**Hvordan bruke P-touch Editor Lite <sup>2</sup>**

Det er ikke nødvendig å installere en driver eller programvare for P-touch Editor Lite. Med P-touch Editor Lite kan du raskt og enkelt lage forskjellige typer enkle etikettoppsett. P-touch Editor Lite støttes bare når du er tilkoblet ved hjelp av en USB-kabel.

## <span id="page-7-1"></span>**Bruke P-touch Editor Lite**

### <span id="page-7-2"></span>**Starte P-touch Editor Lite**

Etter at USB kabelen er tilkoblet, vises en dialogboks på PC-skjermen. For Windows Vista®, klikk på [**P-touch Editor Lite**]. For Windows® 7, klikk på [**Åpne mappe for å vise filer**] og dobbeltklikk på [**PTLITE10**]. For Windows® 8, klikk på [**PT-P700**], [**Åpne mappe for å vise filer**] og dobbeltklikk på [**PTLITE10**]. P-touch Editor Lite starter.

\* P-touch må stilles i P-touch Editor Lite-modus. Se brukermanualen hvis du vil ha mer informasjon.

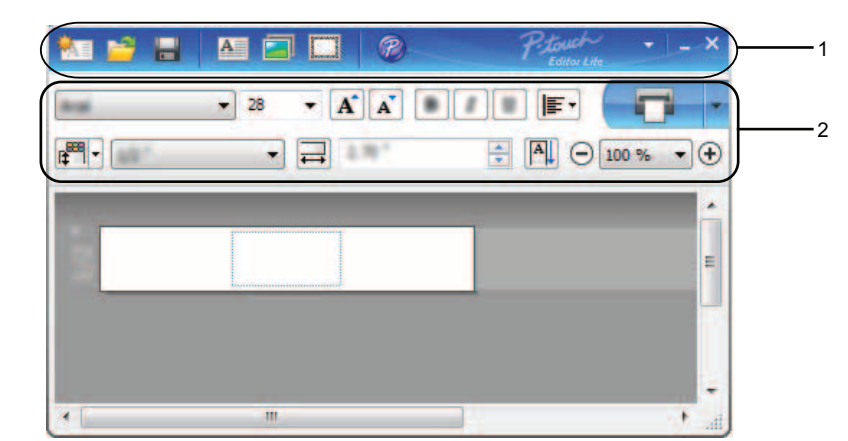

#### **Oppsettvindu <sup>2</sup>**

#### **1 Kommandoverktøylinje**

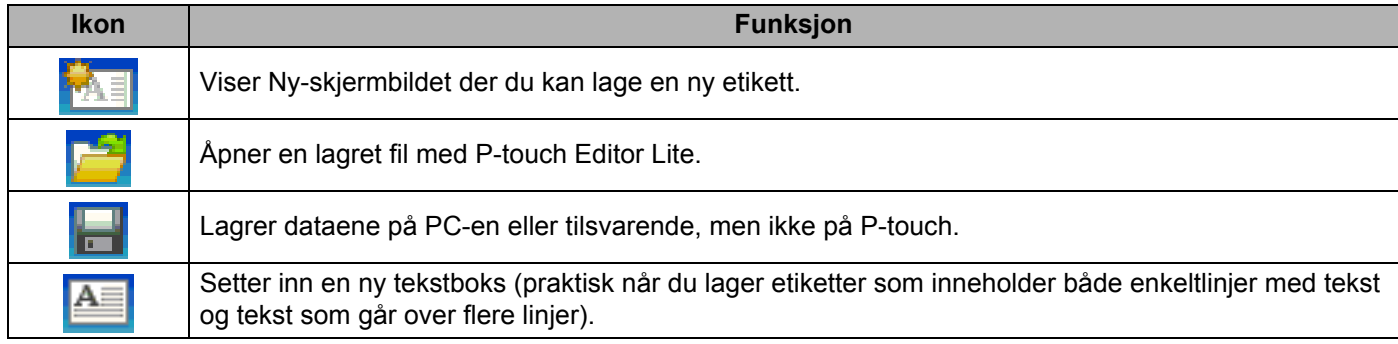

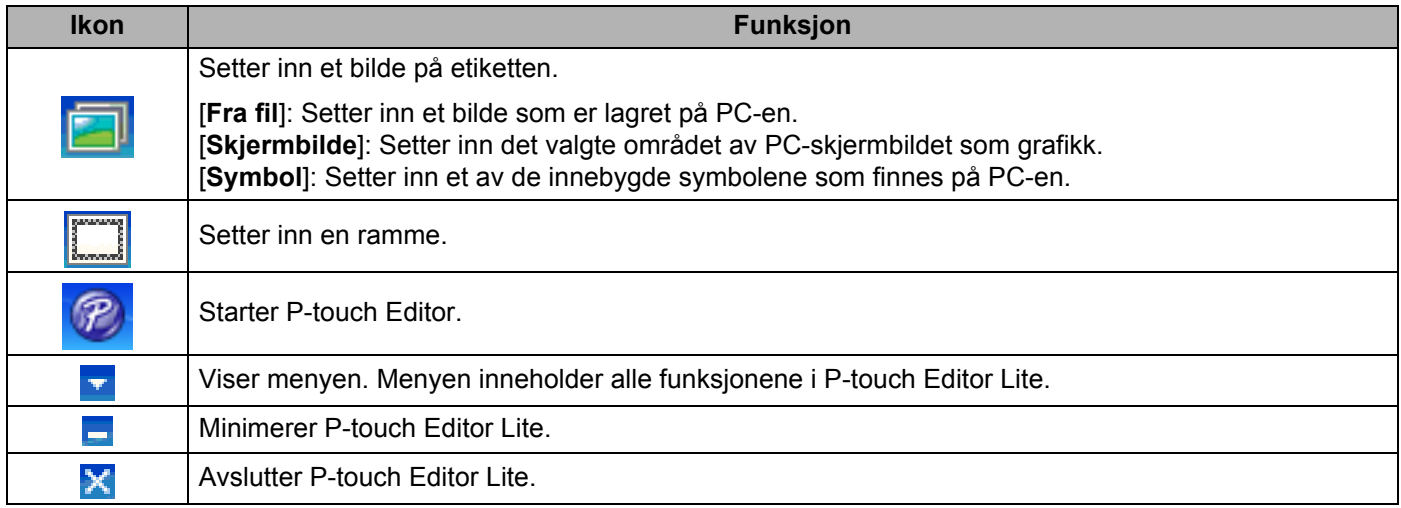

#### **2 Egenskapsverktøylinje**

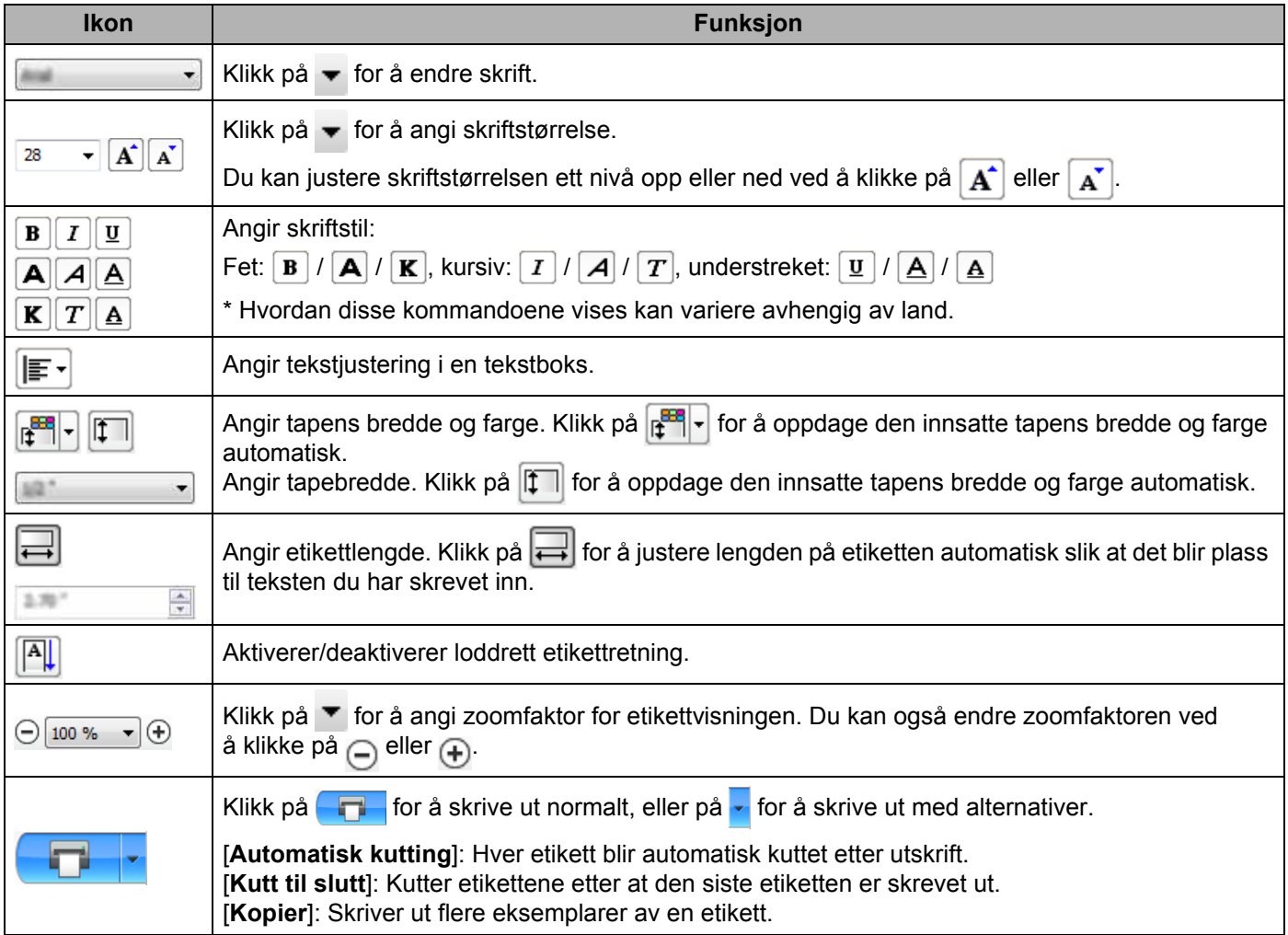

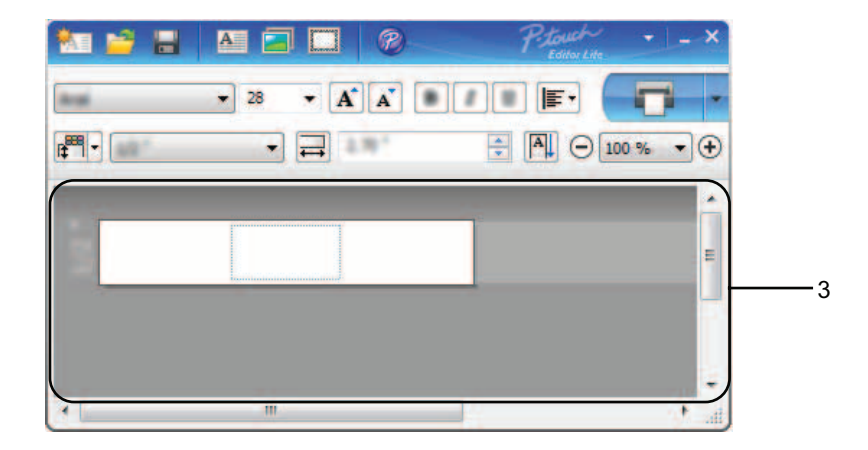

#### **3 Etikettvisning**

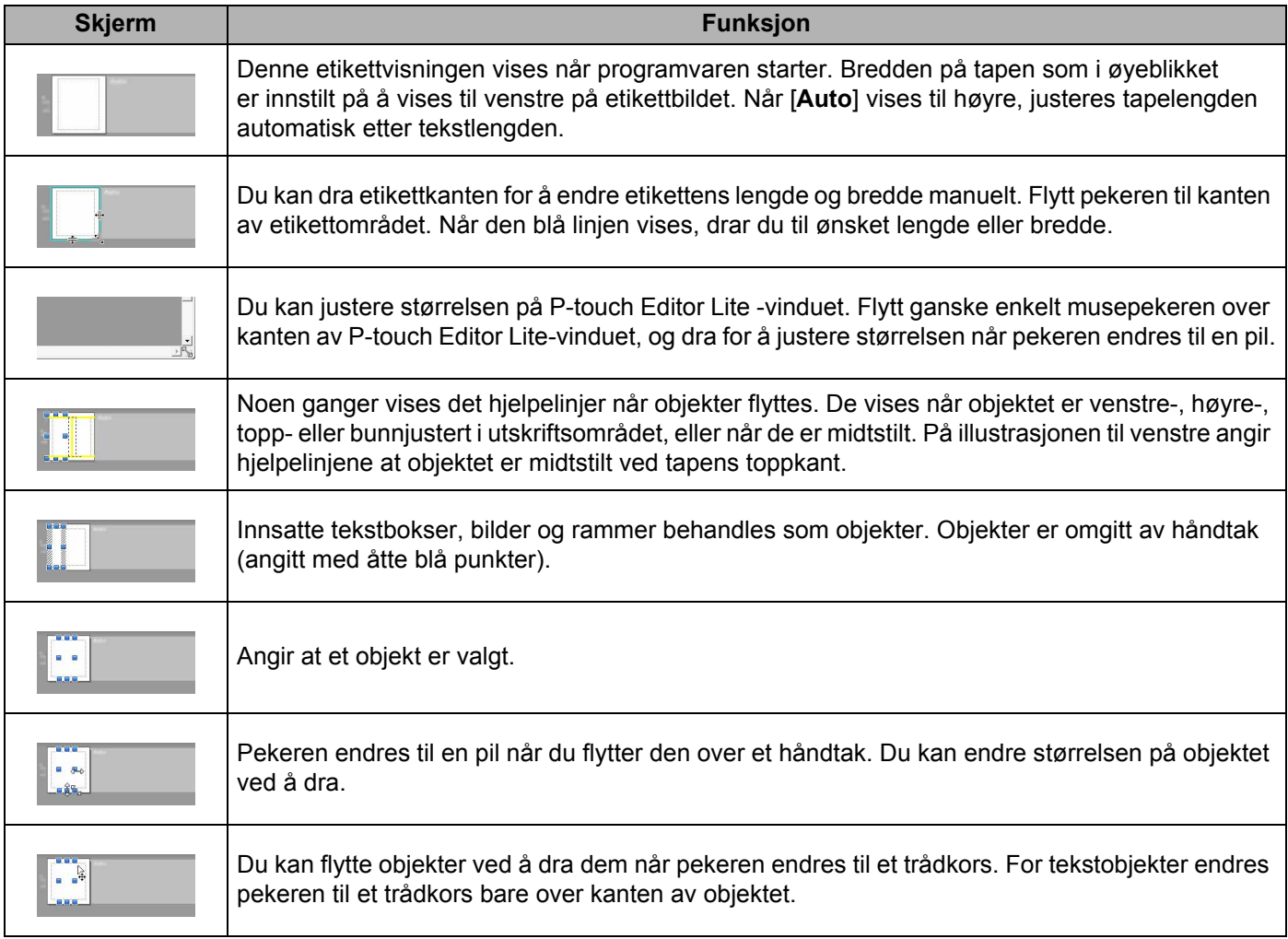

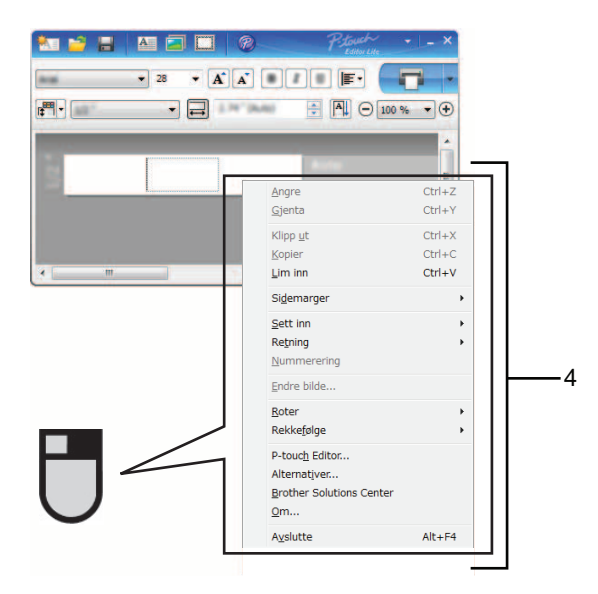

#### **4 Andre funksjoner (tilgjengelige på menyen som vises når du høyreklikker med musen)**

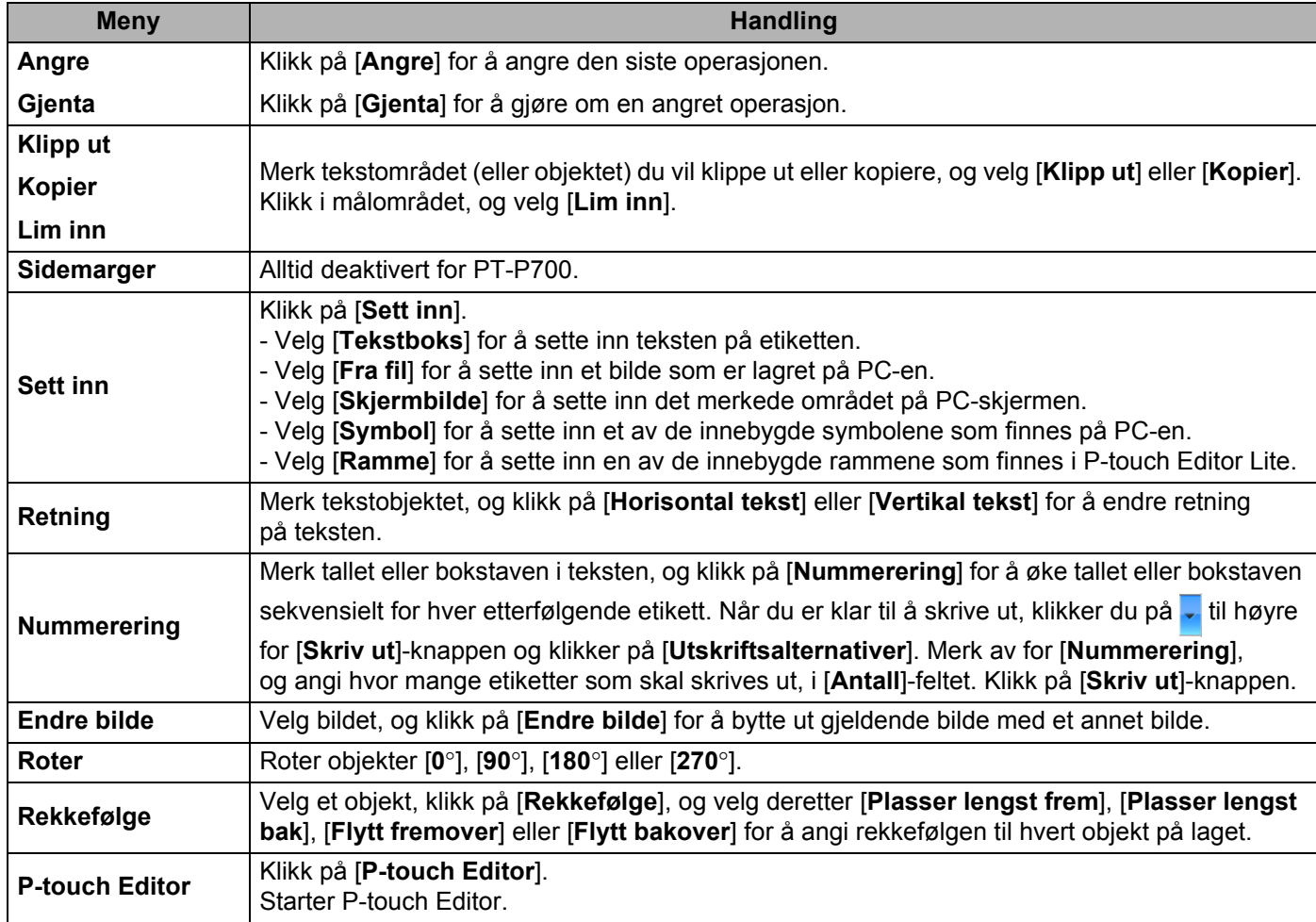

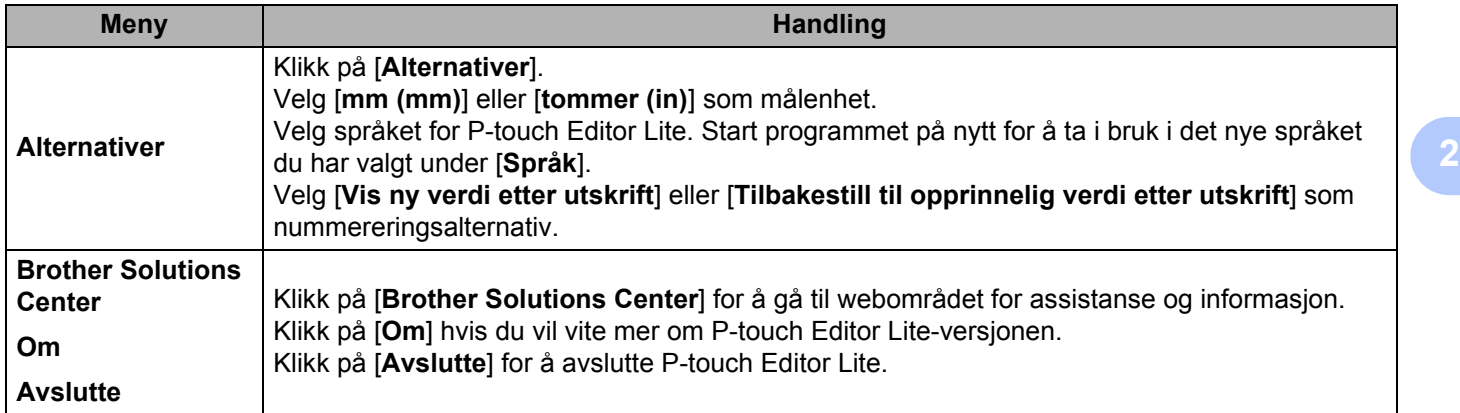

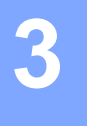

# <span id="page-12-3"></span><span id="page-12-0"></span>**Hvordan bruke P-touch Editor <sup>3</sup>**

Se fremgangsmåtene nedenfor for datamaskinens operativsystem. I skjermbildene vises "XX-XXXX" for å representere P-touch-modellnummeret.

Du kan laste ned den nyeste driveren og programvaren fra Brother Solutions Center på: <http://solutions.brother.com>

### <span id="page-12-1"></span>**Bruk av P-touch Editor <sup>3</sup>**

#### <span id="page-12-2"></span>**Start av P-touch Editor**

1 **For Windows Vista® / Windows® 7**

På Start-menyen klikker du på [**Alle programmer**] - [**Brother P-touch**] - [**P-touch Editor 5.1**]. Når P-touch Editor starter, velger du om du vil opprette et nytt oppsett eller åpne et eksisterende oppsett.

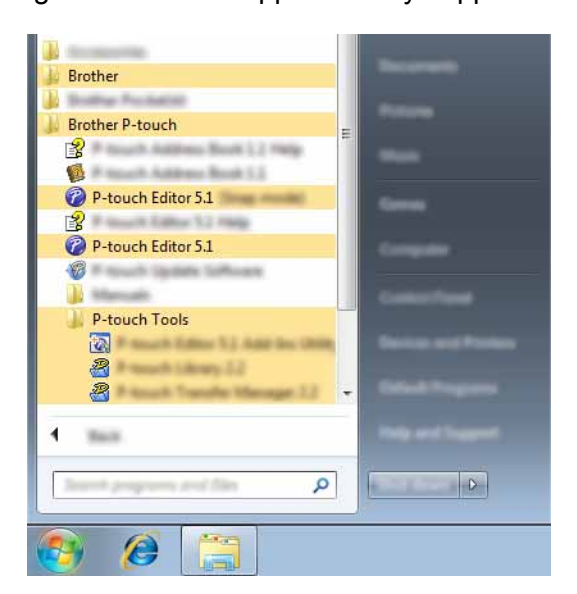

#### **For Windows**® **8**

Klikk på [**P-touch Editor 5.1**] på skjermbildet [**Start**]/[**Apper**] eller dobbeltklikk på [**P-touch Editor 5.1**] på skrivebordet.

Når P-touch Editor starter, velger du om du vil opprette et nytt oppsett eller åpne et eksisterende oppsett.

#### **MERK**

- Du kan også starte P-touch Editor ved hjelp av snarveier hvis du valgte å opprette snarveier under installasjonen.
	- Snarveisikon på skrivebordet: Dobbeltklikk for å starte P-touch Editor
	- Snarveisikon på hurtigstartlinjen: Klikk for å starte P-touch Editor
- Hvis du vil endre hvordan P-touch Editor fungerer når den starter, klikker du på [**Verktøy**] [**Alternativer**] på menylinjen i P-touch Editor for å vise dialogboksen [**Alternativer**]. Velg [**Generelt**] og velg ønsket innstilling i [**Operasjoner**]-listen under [**Start-innstillinger**]. Standardinnstillingen er [**Vis ny visning**].

Hvordan bruke P-touch Editor

2 Velg et alternativ fra skjermbildet.

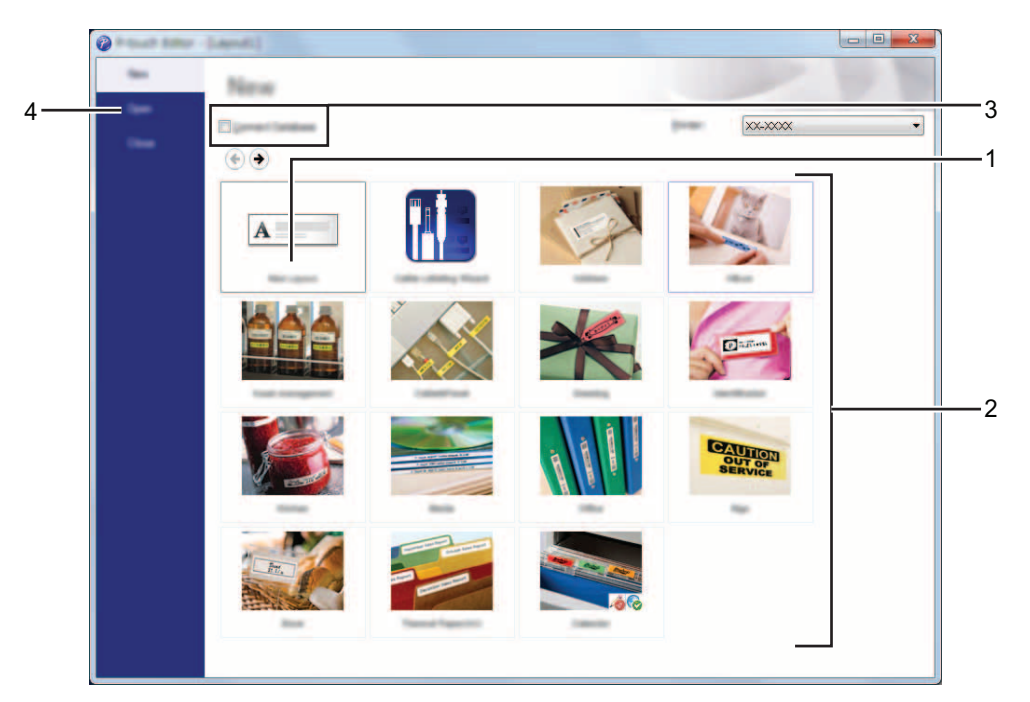

- **1 Hvis du vil opprette et nytt oppsett, klikker du på [Nytt oppsett]-knappen.**
- **2 Hvis du vil opprette et nytt oppsett ved hjelp av et forhåndsdefinert oppsett, velger du ønsket kategoriknapp.**
- **3 Hvis du vil knytte et forhåndsdefinert oppsett til en database, merker du av for [Koble til database].**
- **4 Hvis du vil åpne et eksisterende oppsett, klikker du på [Åpne].**

#### <span id="page-14-0"></span>**Driftsmoduser <sup>3</sup>**

P-touch Editor har tre forskjellige driftsmoduser: [**Express**]-modus, [**Professional**]-modus og [**Snap**]-modus. Du kan enkelt bytte modus ved hjelp av modusvalgknapper.

[**Express**]-modus

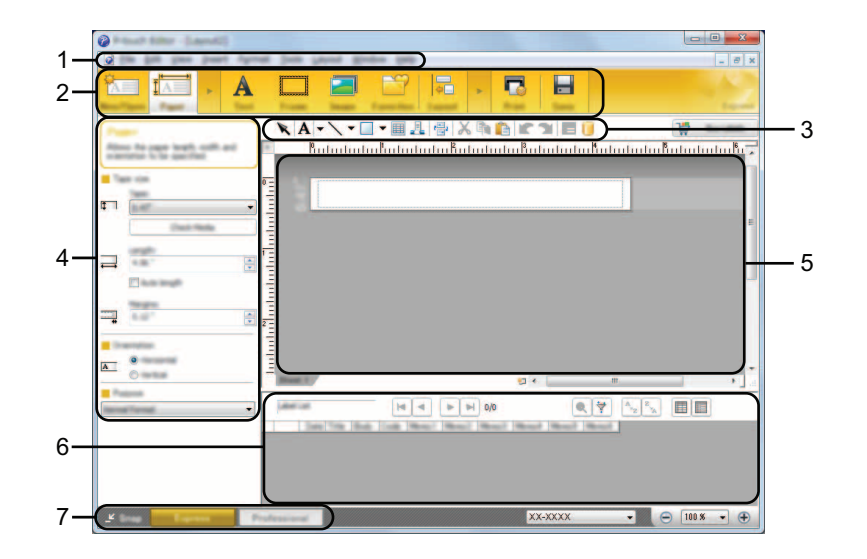

- **1 Menylinje**
- **2 Kommandolinje**
- **3 Tegne- og redigeringsverktøylinje**
- **4 Egenskapslinje**
- **5 Oppsettvindu**
- **6 Databasevindu**
- **7 Modusvelgerknapper**

#### [**Professional**]-modus

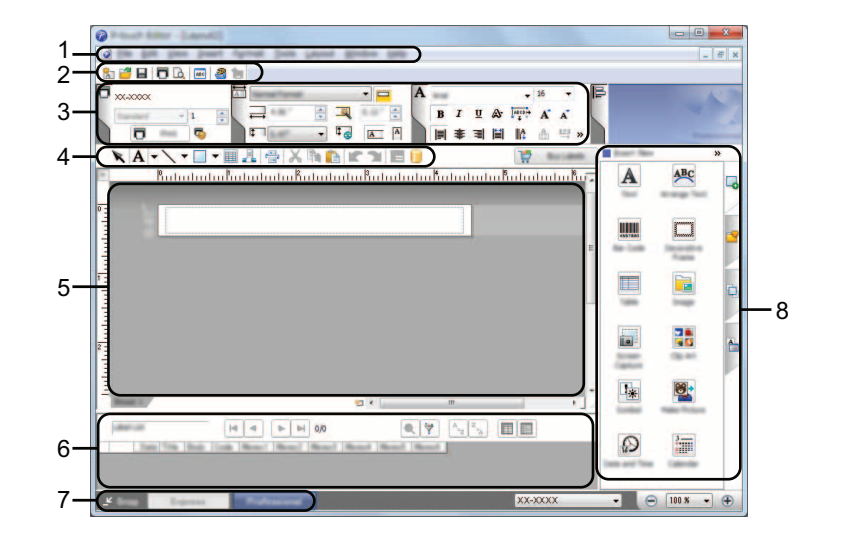

- **1 Menylinje**
- **2 Standardverktøylinje**
- **3 Egenskapspalett**
- **4 Tegne- og redigeringsverktøylinje**
- **5 Oppsettvindu**
- **6 Databasevindu**
- **7 Modusvelgerknapper**
- **8 Sidefelt**

#### [**Snap**]-modus

I denne modusen kan du fange hele eller en del av datamaskinens skjerminnhold, skrive det ut som et bilde og lagre det for fremtidig bruk.

1 Klikk på valgknappen for [**Snap**]-modus. Dialogboksen [**Beskrivelse av Snap-modus**] vises.

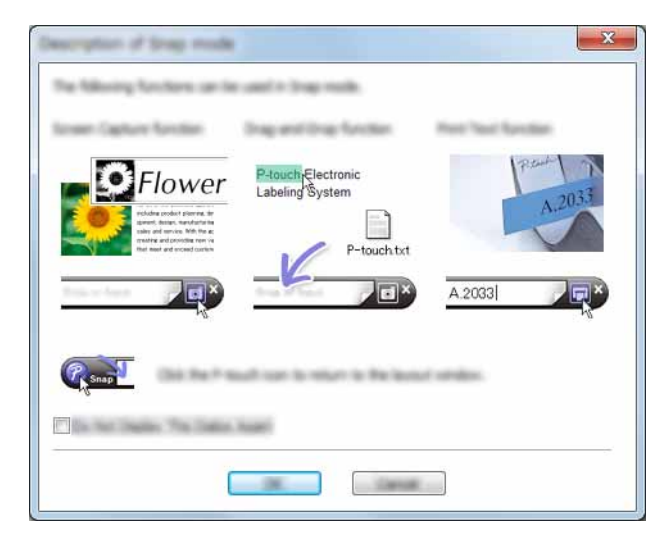

2 Klikk på [**OK**]. Paletten [**Snap**]-modus vises.

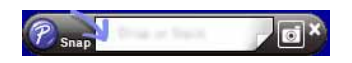

#### **MERK**

- Hvis du merker av for [**Ikke vis denne dialogen igjen**] i dialogboksen [**Beskrivelse av Snap-modus**], bytter du neste gang til [**Snap**]-modus gang uten å vise dialogboksen.
- **For Windows Vista**® **/ Windows**® **7** Du kan også starte P-touch Editor i [**Snap**]-modus ved å klikke på Start-menyen - [**Alle programmer**] - [**Brother P-touch**] - [**P-touch Editor 5.1 (Snap-modus)**].

#### • **For Windows**® **8**

Du kan også starte P-touch Editor i [**Snap**]-modus ved å klikke på [**P-touch Editor 5.1 (Snap-modus)**] på skjermbildet [**Start**]/[**Apper**].

<span id="page-17-3"></span><span id="page-17-0"></span>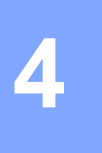

### <span id="page-17-1"></span>**Skrive ut direkte fra andre programmer <sup>4</sup>**

Du kan bruke denne maskinen til å skrive ut direkte fra de fleste Windows®-programmer, ved å installere skriverdriveren.

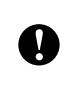

Ettersom papirstørrelsen for denne P-touch-enheten er forskjellig fra vanlige skrivere, er det ikke sikkert at du kan skrive ut selv om du har installert driveren og programmet, med mindre programmet tillater at riktig etikettstørrelse angis.

### <span id="page-17-2"></span>**Konfigurere skriverdriveren <sup>4</sup>**

Se fremgangsmåtene nedenfor for datamaskinens operativsystem. I skjermbildene vises "XX-XXXX" for å representere P-touch-modellnummeret.

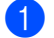

#### 1 **For Windows Vista®**

Klikk på , gå til [**Kontrollpanel**], gå til [**Maskinvare og lyd**] og åpne [**Skrivere**].

**For Windows**® **7**

Klikk på , og gå til [**Enheter og skrivere**].

**For Windows**® **8**

Klikk på [**Kontrollpanel**] på skjermbildet [**Apper**], gå til [**Maskinvare og lyd**] og åpne [**Enheter og skrivere**].

#### **MERK**

Hvis du vil ha mer informasjon, se Windows<sup>®</sup> Hjelp.

#### 2 **For Windows Vista**®

Velg "Brother XX-XXXX", og klikk på [**Velg utskriftsinnstillinger**]. Dialogboksen [**Egenskaper for Brother XX-XXXX**] vises.

#### **For Windows**® **7 / Windows**® **8**

Velg "Brother XX-XXXX", høyreklikk og velg [**Utskriftsinnstillinger**]. Dialogboksen [**Egenskaper for Brother XX-XXXX**] vises.

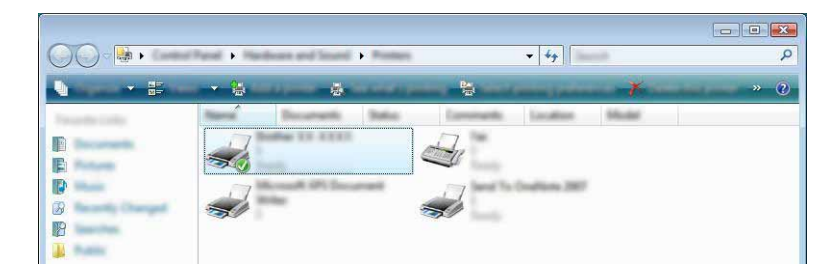

#### 3 Velg hvert element og klikk på [**OK**].

#### Kategorien [**Grunnleggende**]

Du kan nå angi papirstørrelse.

Hvis papirstørrelsen ikke finnes i listen under [**Papirstørrelse**], kan du legge til en ny papirstørrelse. Velg deretter papirstørrelsen fra [**Papirstørrelse**]-listen.

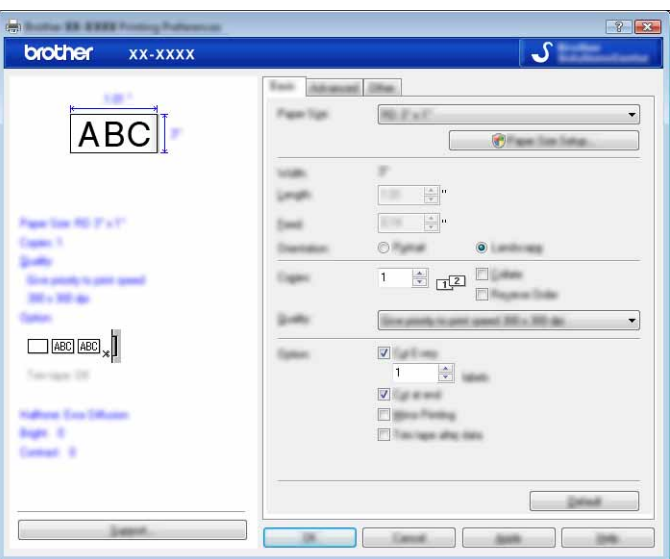

#### **MERK**

Hva slags dialogboks som vises avhenger av modellen din.

#### Kategorien [**Avansert**]

I denne kategorien kan du angi innstillinger for [**Halvtone**], [**Lysstyrke**] og [**Kontrast**].

Når du bruker en fast størrelse med kontinuerlig tapelengde, klikker du på [**Innstillinger**] for å vise en dialogboks der du kan angi de nødvendige innstillingene.

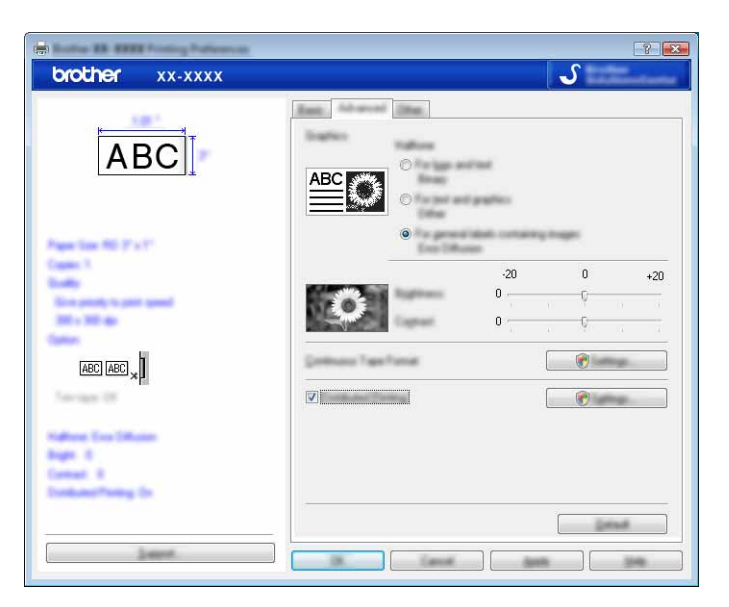

#### **MERK**

Hvis du vil ha mer informasjon om [**Distribuert utskrift**], se *[Skrive ut etiketter distribuert til flere skrivere](#page-31-2)* [på side 28.](#page-31-2)

Kategorien [**Annet**]

I denne kategorien kan du angi innstillinger for [**Enhet**] og [**Start utskrift**].

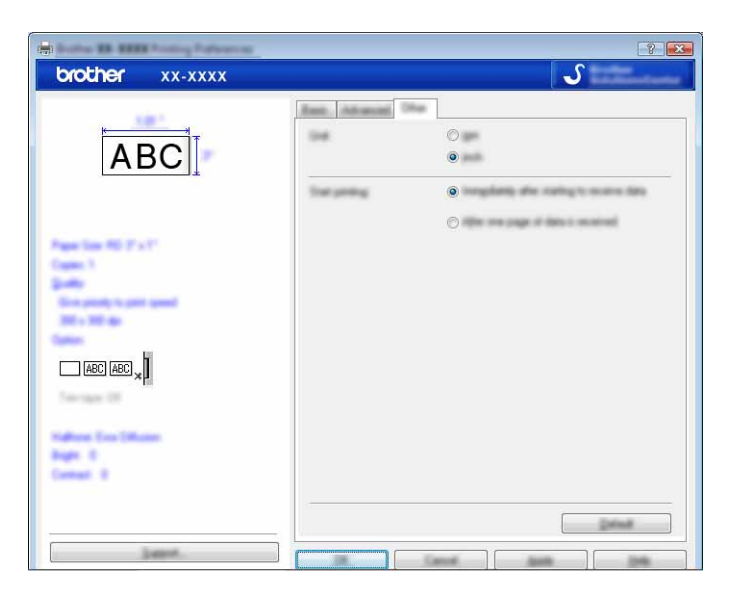

4 Lukk vinduet [**Skrivere**] (Windows Vista®) / [**Enheter og skrivere**] (Windows® 7/Windows® 8).

#### <span id="page-20-0"></span>**Skrive ut fra andre programmer <sup>4</sup>**

Vi bruker Microsoft® Word 2007 som eksempel.

Følgende forklaringer og fremgangsmåter viser Windows<sup>®</sup> 7 og kan variere avhengig av datamaskinens operativsystem. I skjermbildene vises "XX-XXXX" for å representere P-touch-modellnummeret.

1 Klikk på **13** og [Skriv ut]. Dialogboksen [**Skriv ut**] vises.

2 Velg "Brother XX-XXXX".

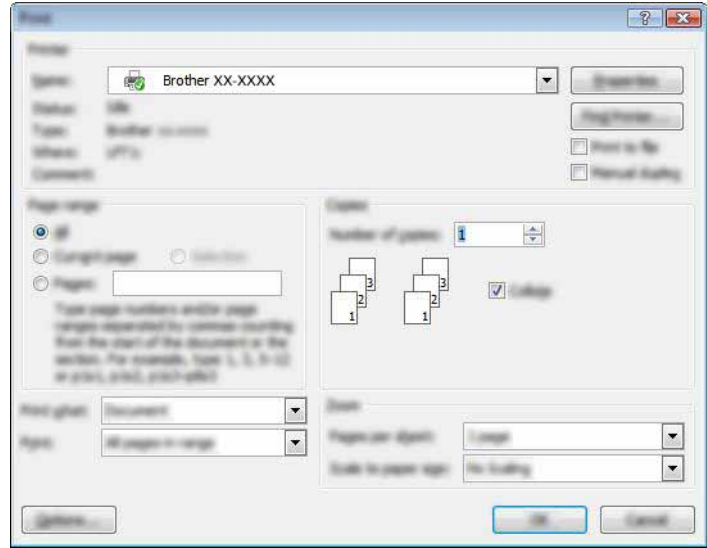

Hvis du vil endre innstillingene til skriverdriveren, klikker du på [**Egenskaper**] for å åpne skriverdialogboksen [**Egenskaper**]. Klikk på [**OK**] når du er ferdig med å lukke dialogboksen, og gå tilbake til dialogboksen [**Skriv ut**].

- 3 Klikk på for å lukke dialogboksen [**Skriv ut**].
- 4 Når du klikker på [**Sideoppsett**], vises båndet. Klikk deretter på til høyre for Utskriftsformat. Dialogboksen [**Utskriftsformat**] vises.

5 Klikk på kategorien [**Papir**], og velg papirstørrelsen du vil skrive ut.

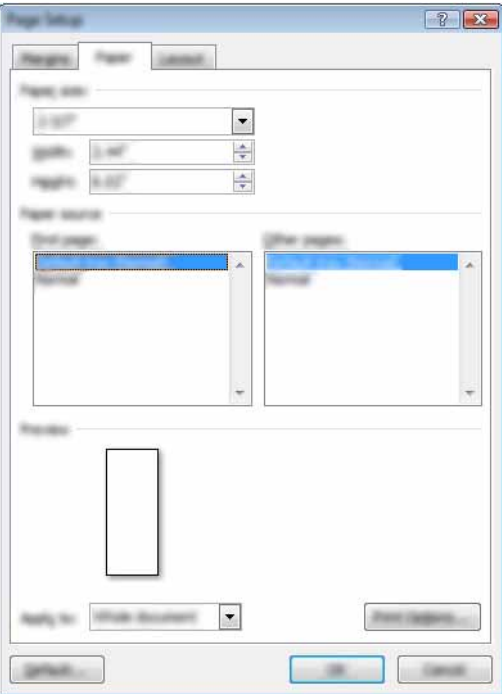

Angi også sidemargene i kategorien [**Marger**].

#### 6 Klikk på [**OK**].

Størrelsen på Microsoft® Word-vinduet justeres etter papirstørrelsen du nettopp har valgt. Rediger dokumentet etter behov.

#### 7 Klikk på [**OK**].

De angitte etikettene skrives ut.

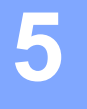

# <span id="page-22-3"></span><span id="page-22-0"></span>**Hvordan bruke P-touch Library <sup>5</sup>**

Dette programmet lar deg bruke datamaskinen til å administrere P-touch-maler og andre data. Du kan bruke P-touch Library til å skrive ut maler.

### <span id="page-22-1"></span>**Bruke P-touch Library <sup>5</sup>**

#### <span id="page-22-2"></span>**Starte P-touch Library**

#### **For Windows Vista**® **/ Windows**® **7**

Klikk på Start-knappen, og klikk på [**Alle programmer**] - [**Brother P-touch**] - [**P-touch Tools**] - [**P-touch Library 2.2**].

#### **For Windows**® **8**

Klikk på [**P-touch Library 2.2**] på skjermbildet [**Start**]/[**Apper**].

Når P-touch Library starter, vises hovedvinduet.

#### **Hovedvindu <sup>5</sup>**

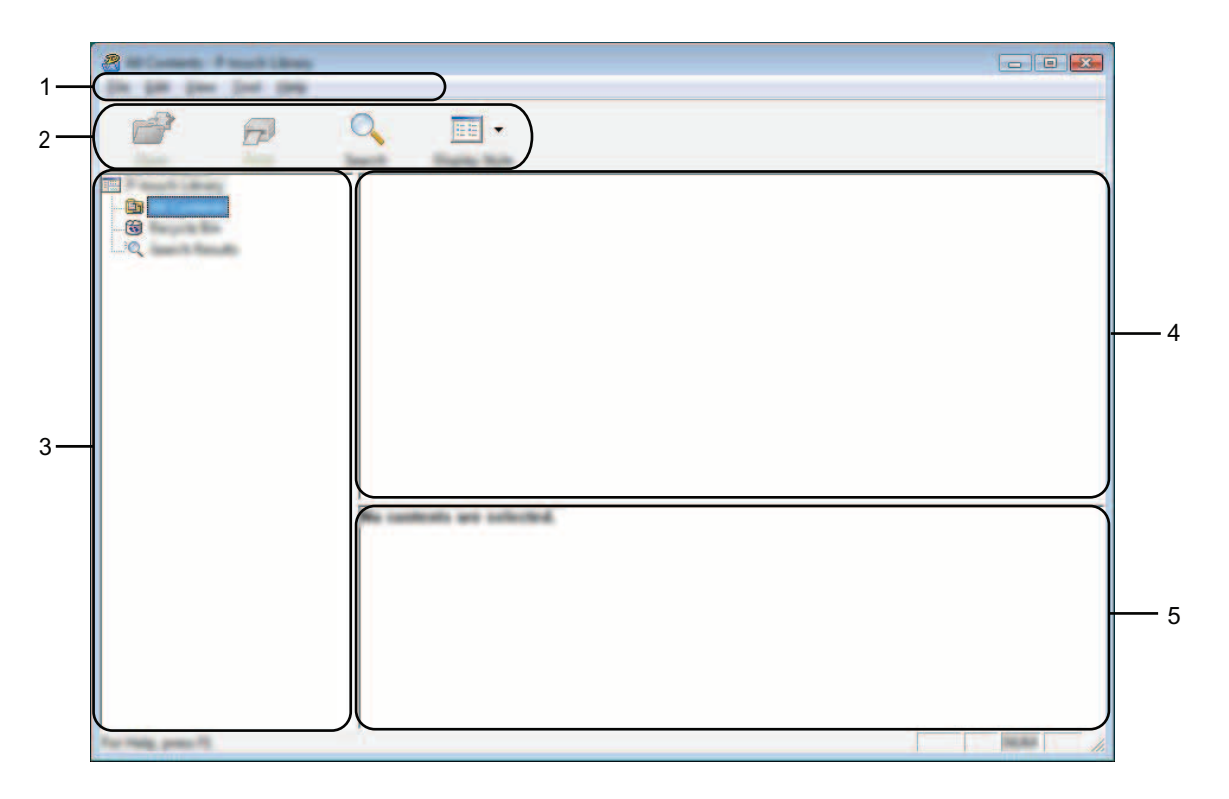

#### **1 Menylinje**

Gir tilgang til alle tilgjengelige kommandoer, gruppert under hver menytittel ([**Fil**], [**Rediger**], [**Vis**], [**Verktøy**] og [**Hjelp**]) i henhold til funksjon.

Hvordan bruke P-touch Library

#### **2 Verktøylinje**

Gir tilgang til ofte brukte kommandoer.

#### **3 Mappeliste**

Viser en liste over mapper. Når du velger en mappe, vises malene eller de andre dataene i den valgte mappen i mallisten.

#### **4 Malliste**

Viser en liste over maler eller andre data i den valgte mappen.

#### **5 Forhåndsvisning**

Viser en forhåndsvisning av malene eller andre data som er valgt i mallisten.

#### **Forklaringer av verktøylinjeikoner**

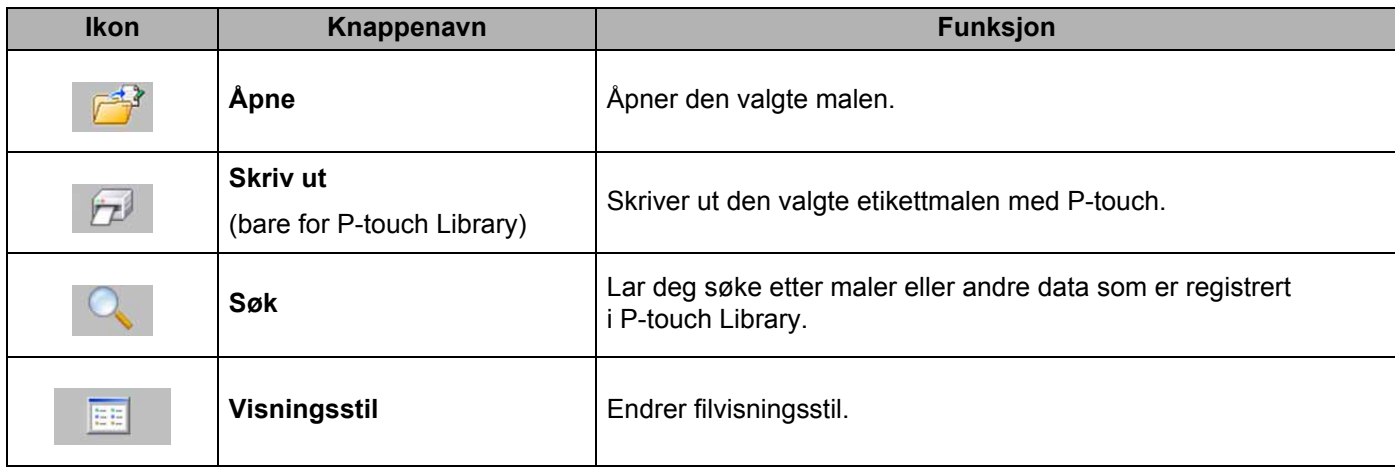

### <span id="page-24-0"></span>**Åpne og redigere maler <sup>5</sup>**

Velg malen du vil åpne eller redigere, og klikk på [**Åpne**].

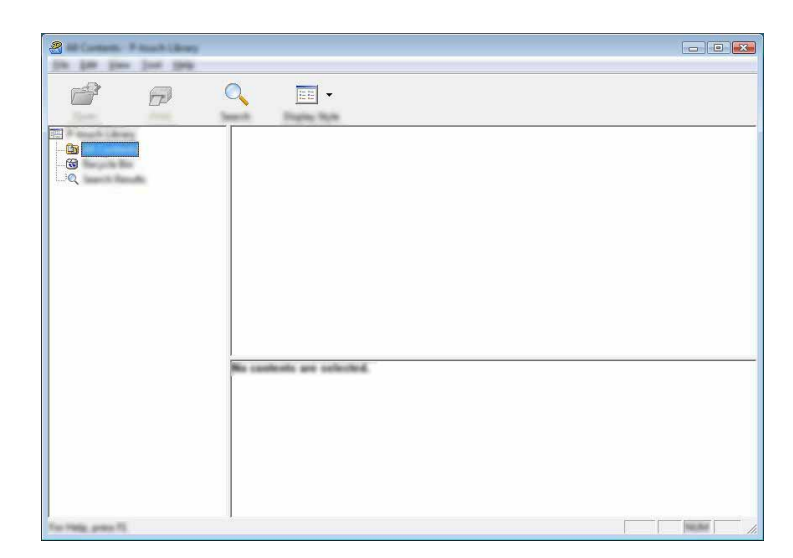

Programmet som er knyttet til malen, vil startes slik at du kan redigere malen.

#### **MERK**

Hvilket program som startes avhenger av typen fil som velges. Hvis du for eksempel velger en P-touch-mal, starter P-touch Editor.

#### <span id="page-24-1"></span>**Skrive ut maler**

Velg malen du vil skrive ut, og klikk deretter på [**Skriv ut**].

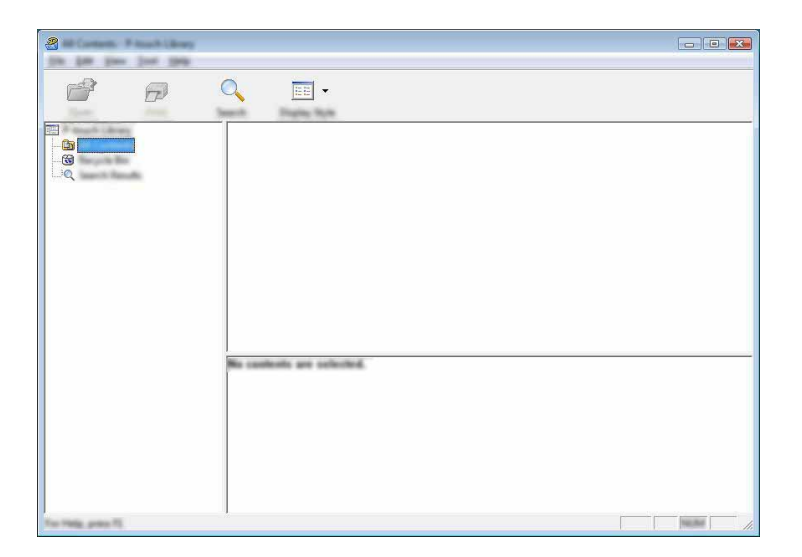

Malen skrives ut ved hjelp av den tilkoblede P-touch-enheten.

### <span id="page-25-0"></span>**Søke etter maler eller andre data <sup>5</sup>**

Du kan søke etter maler eller andre data som er registrert i P-touch Library.

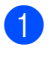

1 Klikk på [**Søk**]. Dialogboksen [**Søk**] vises.

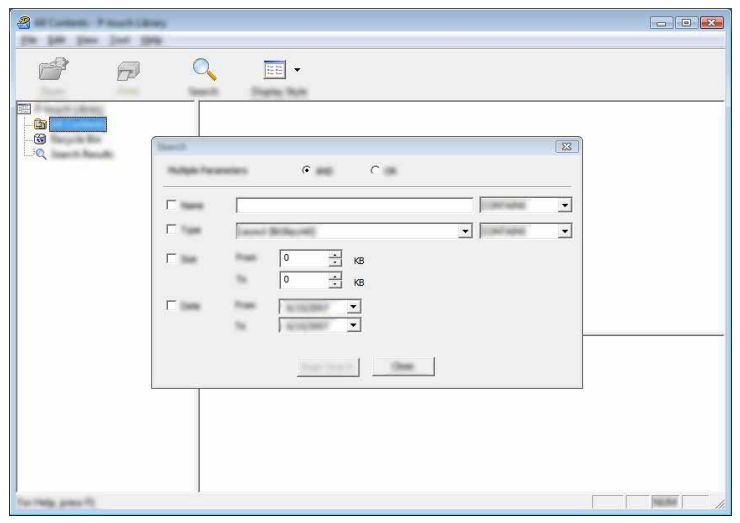

#### 2 Angi søkekriteriene.

Følgende søkekriterier er tilgjengelige:

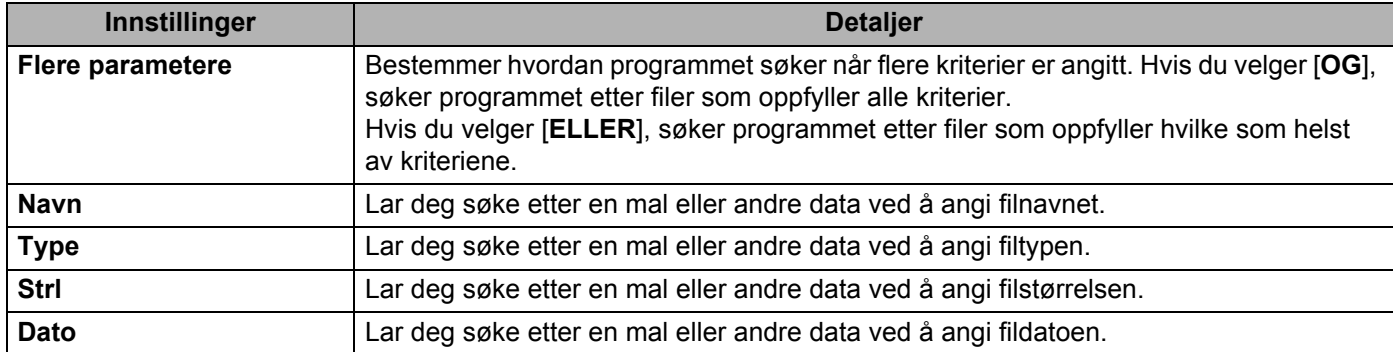

Hvordan bruke P-touch Library

#### 3 Klikk på [**Begynn søk**]. Søket starter.

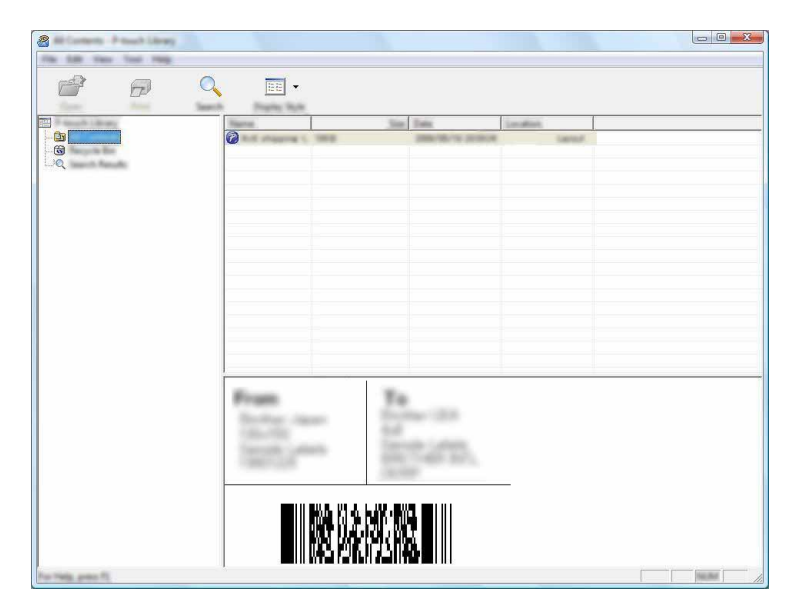

4 Lukk dialogboksen [**Søk**].

Søkeresultatene kan bekreftes ved å klikke på [**Søkeresultater**] i mappevisning.

#### **MERK**

Du kan registrere maler eller andre data i P-touch Library ved å dra og slippe dem i mappen [**Alt innhold**] eller i mappelisten. Du kan også konfigurere P-touch Editor slik at maler registreres automatisk i P-touch Library, ved hjelp av følgende prosedyre.

- 1 Velg [**Verktøy**] [**Alternativer**] på P-touch Editor-menyen.
- 2 I dialogboksen [**Alternativer**] klikker du på [**Registreringsinnstillinger**] i kategorien [**Generelt**].
- 3 Velg tidspunktene for registrering av maler som er opprettet med P-touch Editor, og klikk deretter på [**OK**].

# **6**

# <span id="page-27-2"></span><span id="page-27-0"></span>**Hvordan oppdatere P-touchprogramvaren <sup>6</sup>**

Du kan oppgradere programvaren til siste tilgjengelige versjon ved hjelp av dette verktøyet. I fremgangsmåten nedenfor vil du se XX-XXXX. Les "XX" som ditt P-touch-navn.

#### **MERK**

- Før du kan bruke P-touch Update Software, må du installere den fra CD-ROM-platen som medfølger. Du kan også laste ned programvaren fra Brother Solutions Center (<http://solutions.brother.com>).
- Du må være koblet til Internett for å starte P-touch Update Software.
- Det kan hende at programvaren og innholdet i denne håndboken avviker noe.
- Ved installering av P-touch Update Software blir det plassert et ikon på skrivebordet.
- Ikke slå av strømmen når du overfører data eller oppdaterer fastvare.

### <span id="page-27-1"></span>**Oppdatere P-touch Editor <sup>6</sup>**

1 **For Windows Vista® / Windows® 7** Dobbeltklikk på [**P-touch Update Software**]-ikonet.

#### **MERK**

Følgende metode kan også brukes til å starte P-touch Update Software.

Klikk på startknappen og velg [**Alle programmer**] - [**Brother P-touch**] - [**P-touch Update Software**].

#### **For Windows® 8**

Klikk på [**P-touch Update Software**] på skjermbildet [**Start**]/[**Apper**], eller dobbeltklikk på [**P-touch Update Software**] på skrivebordet.

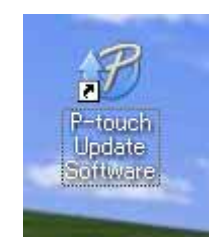

Hvordan oppdatere P-touch-programvaren

Klikk på [**Programvareoppdatering**]-ikonet.

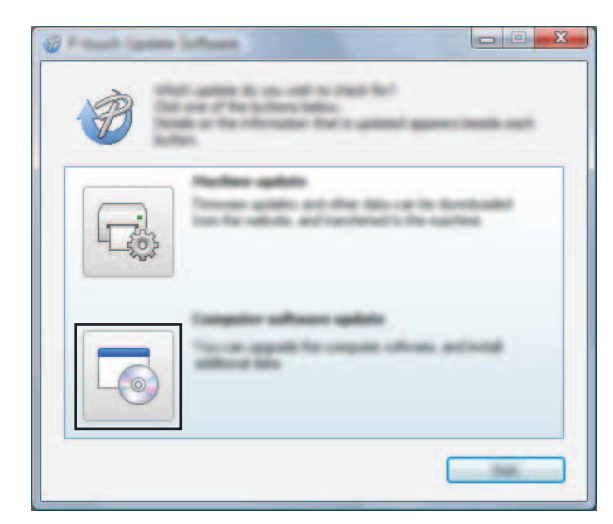

Velg [**Skriver**] og [**Språk**], merk av for P-touch Editor og klikk på [**Installer**].

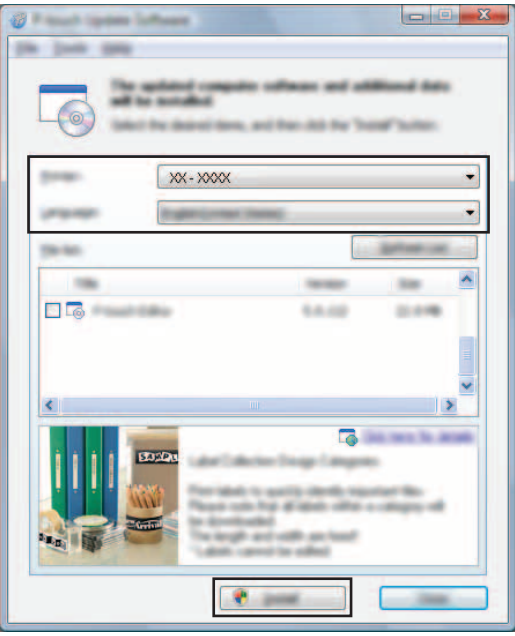

Det vises en melding for å angi at installeringen er fullført.

## <span id="page-29-0"></span>**Oppdatere fastvaren / P-touch Editor Lite <sup>6</sup>**

- Ikke slå av strømmen når du overfører data eller oppdaterer fastvare.
- Før du kobler USB-kabelen til datamaskinen, må du kontrollere at Editor Lite-lampe ikke er tent. Hvis Editor Lite-lampen er tent, trykker du på og holder Editor Lite-knappen inntil lampen slukker.
- Hyis en annen applikasion kjører, må du avslutte den.
- 1 Slå på P-touch og koble til USB-kabelen.
- 2 **For Windows Vista® / Windows® 7** Dobbeltklikk på [**P-touch Update Software**]-ikonet.

#### **MERK**

 $\mathbf \Omega$ 

Følgende metode kan også brukes til å starte P-touch Update Software. Klikk på startknappen og velg [**Alle programmer**] - [**Brother P-touch**] - [**P-touch Update Software**].

#### **For Windows® 8**

Klikk på [**P-touch Update Software**] på skjermbildet [**Start**]/[**Apper**], eller dobbeltklikk på [**P-touch Update Software**] på skrivebordet.

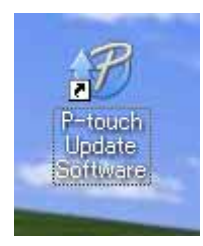

3 Klikk på [**Maskinoppdatering**]-ikonet.

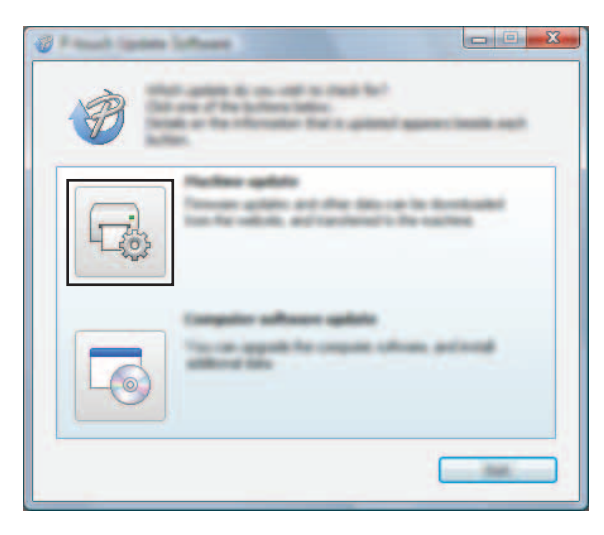

Hvordan oppdatere P-touch-programvaren

4 Velg [**Skriver**], kontroller at [**Maskinen er riktig tilkoblet.**] vises, og klikk på [**OK**].

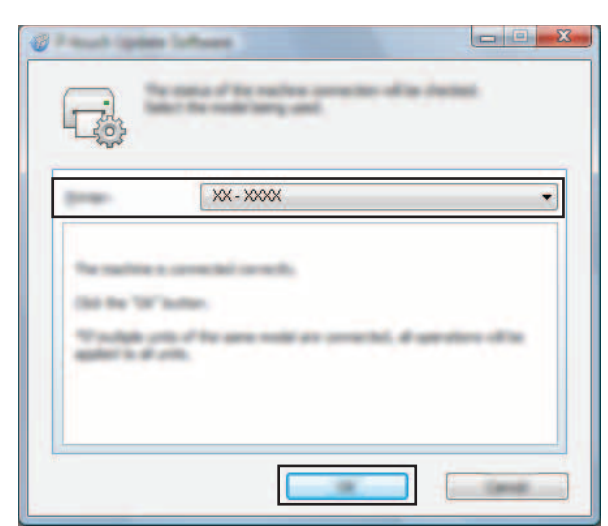

5 Velg [**Språk**], merk av for fastvaren som skal oppdateres, og klikk på [**Overfør**].

Ikke slå av P-touch eller koble fra kabelen mens data overføres.

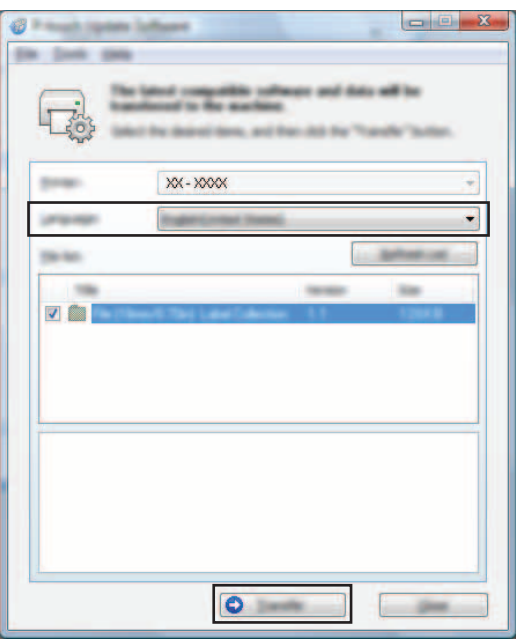

6 Kontroller innholdet som skal oppdateres, og klikk på [**Start**] for å begynne oppdateringen. Programvarenedlastingen begynner.

#### **MERK**

A

Ikke slå av P-touch under oppdateringsprosessen.

**6**

# <span id="page-31-2"></span><span id="page-31-0"></span>**Skrive ut etiketter distribuert til flere skrivere <sup>7</sup>**

# <span id="page-31-1"></span>**Distribuert utskrift <sup>7</sup>**

Ved utskrift av et stort antall etiketter kan utskriften fordeles på flere skrivere. Den totale utskriftstiden kan gå ned fordi utskriften utføres parallelt.

#### **MERK**

**7**

- Utskriften kan distribueres til skrivere via en USB-tilkobling.
- Antallet sider som skal skrives ut, fordeles automatisk blant de valgte skriverne. Hvis det angitte antallet sider ikke kan fordeles jevnt blant skriverne, fordeles det i rekkefølgen på skriverne som er oppført i dialogboksen [**Distribuerte utskriftsinnstillinger**], når utskriftsinnstillingene er angitt i trinn [4](#page-32-0).

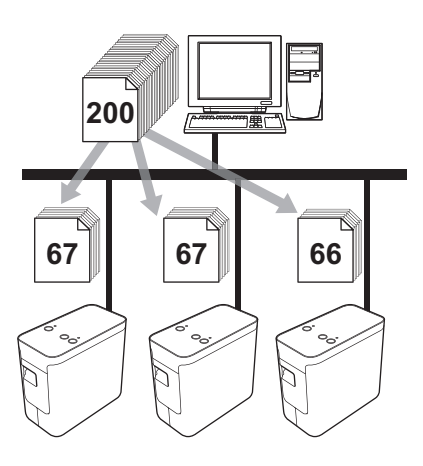

- 1 På [**Fil**]-menyen i P-touch Editor 5.1 klikker du på [**Skriv ut**].
- 2 Klikk på [**Egenskaper…**].

3 Velg kategorien [**Avansert**], merk av for [**Distribuert utskrift**] og klikk på [**Innstillinger**].

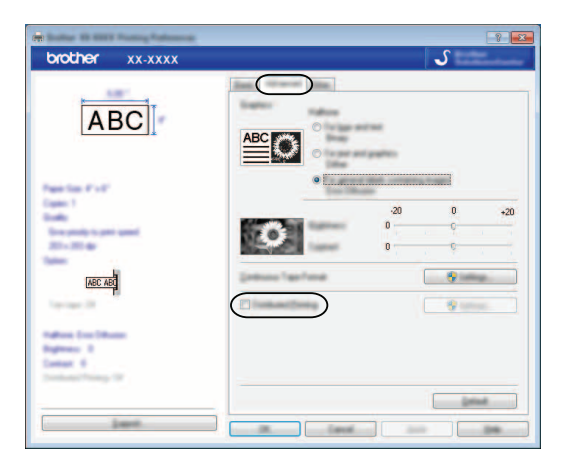

<span id="page-32-0"></span>4 I dialogboksen [**Distribuerte utskriftsinnstillinger**] velger du skriverne som skal brukes til distribuert utskrift.

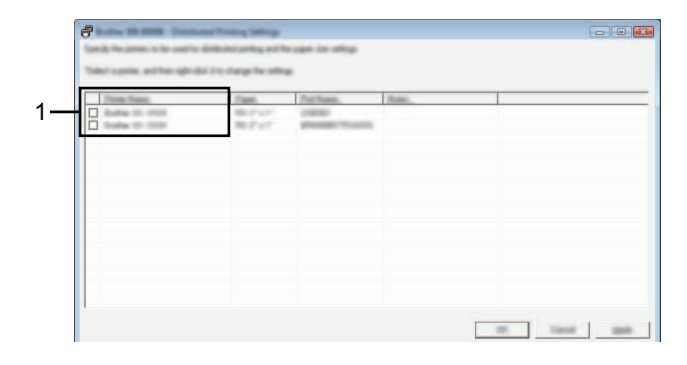

1 Merk av for [**Skrivernavn**] for å bruke distribuert utskrift.

5 Angi etikettstørrelsen som skal brukes til utskrift.

#### **A. Hvis kun én skriver er valgt.**

I dialogboksen fra trinn @ velger du skriveren som det skal angis innstillinger for, dobbeltklikker på den, eller høyreklikker på den og klikker på [**Innstillinger**]. Velg etikettstørrelsen fra rullegardinlisten [**Papirstørrelse**].

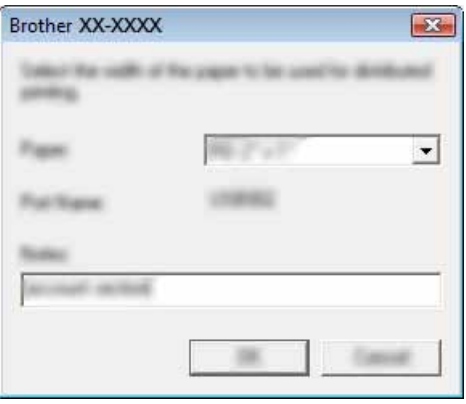

#### **MERK**

Informasjonen som skal vises i dialogboksen fra trinn  $\bullet$ , kan oppgis i tekstfeltet [Merknader].

#### **B. Hvis flere skrivere er valgt.**

I dialogboksen fra trinn  $\bullet$  velger du skriverne som det skal angis innstillinger for, og deretter høyreklikker du på dem og klikker på [**Innstillinger**]. Velg etikettstørrelsen fra rullegardinlisten [**Papirstørrelse**]. Den samme etikettbreddeinnstillingen brukes på alle valgte skrivere.

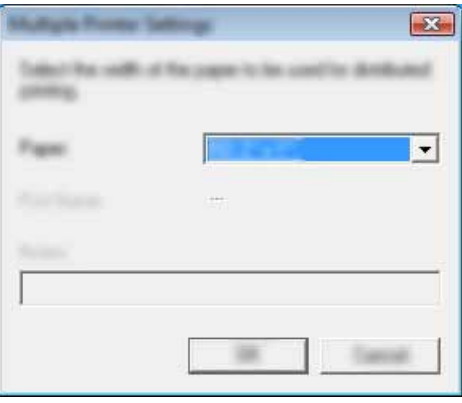

#### **MERK**

Innstillingene under [**Portnavn**] og [**Merknader**] er ikke tilgjengelige.

6 Klikk på [**OK**] for å lukke vinduet for etikettbreddeinnstilling.

7 Klikk på [**OK**] for å lukke vinduet [**Distribuerte utskriftsinnstillinger**]. Konfigurering er fullført.

8 Klikk på [**OK**] for å starte distribuert utskrift.

#### **MERK**

Vi anbefaler at du utfører en tilkoblingstest for det aktuelle driftsmiljøet. Kontakt en salgsrepresentant hvis du vil ha mer informasjon.

# **Avsnitt II**

# <span id="page-35-0"></span>**Macintosh**

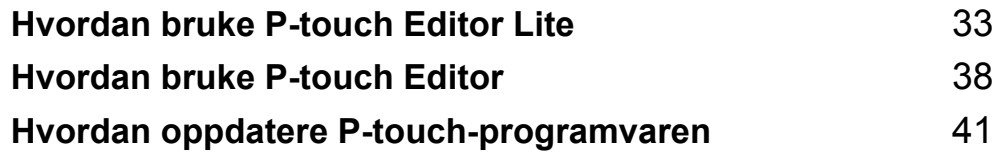

# <span id="page-36-3"></span><span id="page-36-0"></span>**Hvordan bruke P-touch Editor Lite <sup>8</sup>**

Det er ikke nødvendig å installere en driver eller programvare for P-touch Editor Lite. Med P-touch Editor Lite kan du raskt og enkelt lage forskjellige typer enkle etikettoppsett. P-touch Editor Lite støttes bare når du er tilkoblet ved hjelp av en USB-kabel.

### <span id="page-36-1"></span>**Bruke P-touch Editor Lite**

### <span id="page-36-2"></span>**Starte P-touch Editor Lite**

Dobbeltklikk på [**PT-P700**] på skrivebordet og på programikonet for [**P-touch Editor Lite**].

\* P-touch må stilles i P-touch Editor Lite-modus. Se brukermanualen hvis du vil ha mer informasjon.

#### **Oppsettvindu <sup>8</sup>**

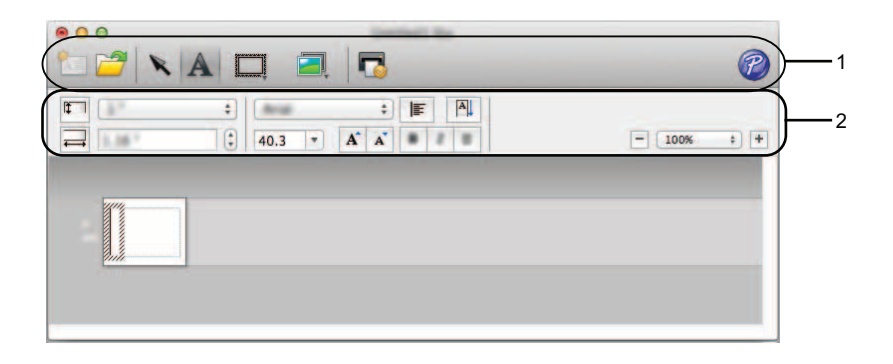

#### **1 Kommandoverktøylinje**

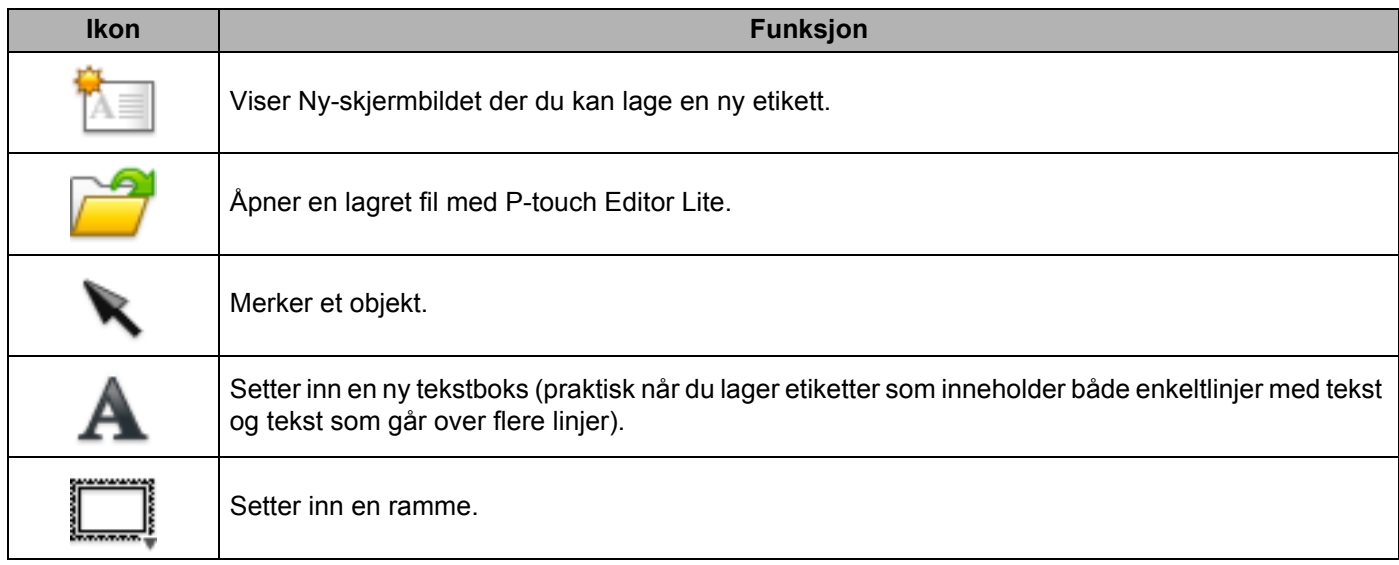

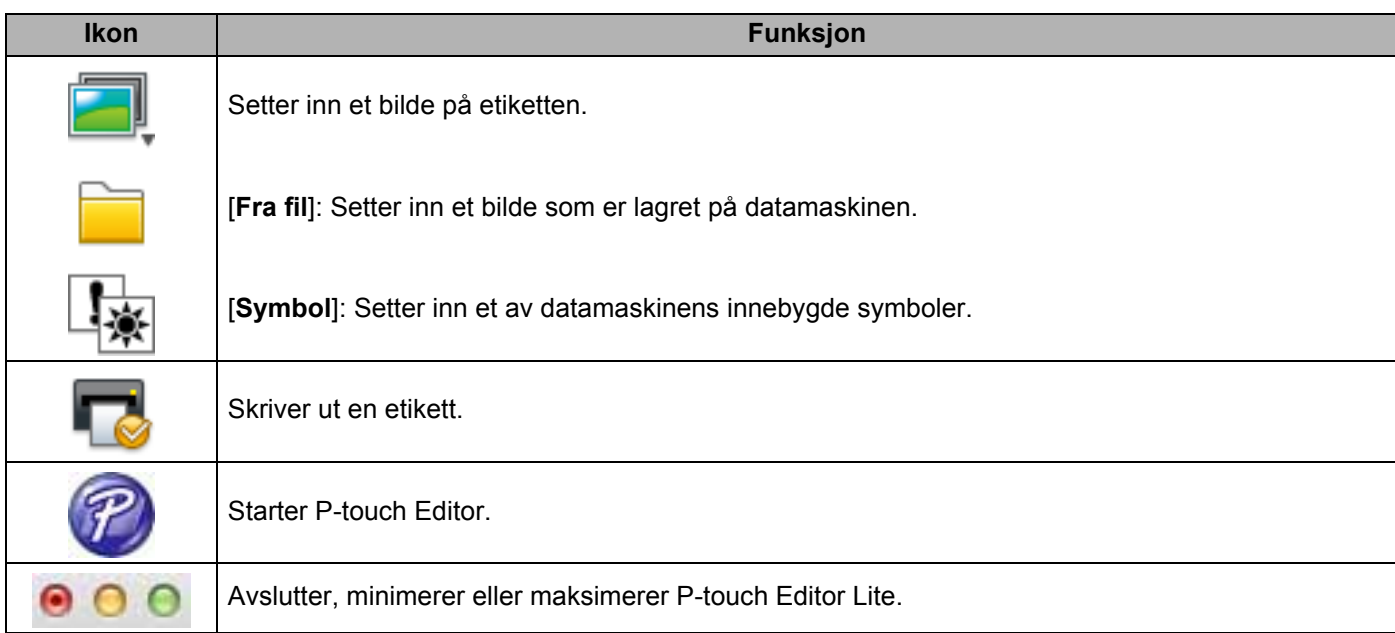

# **8 2 Egenskapsverktøylinje**

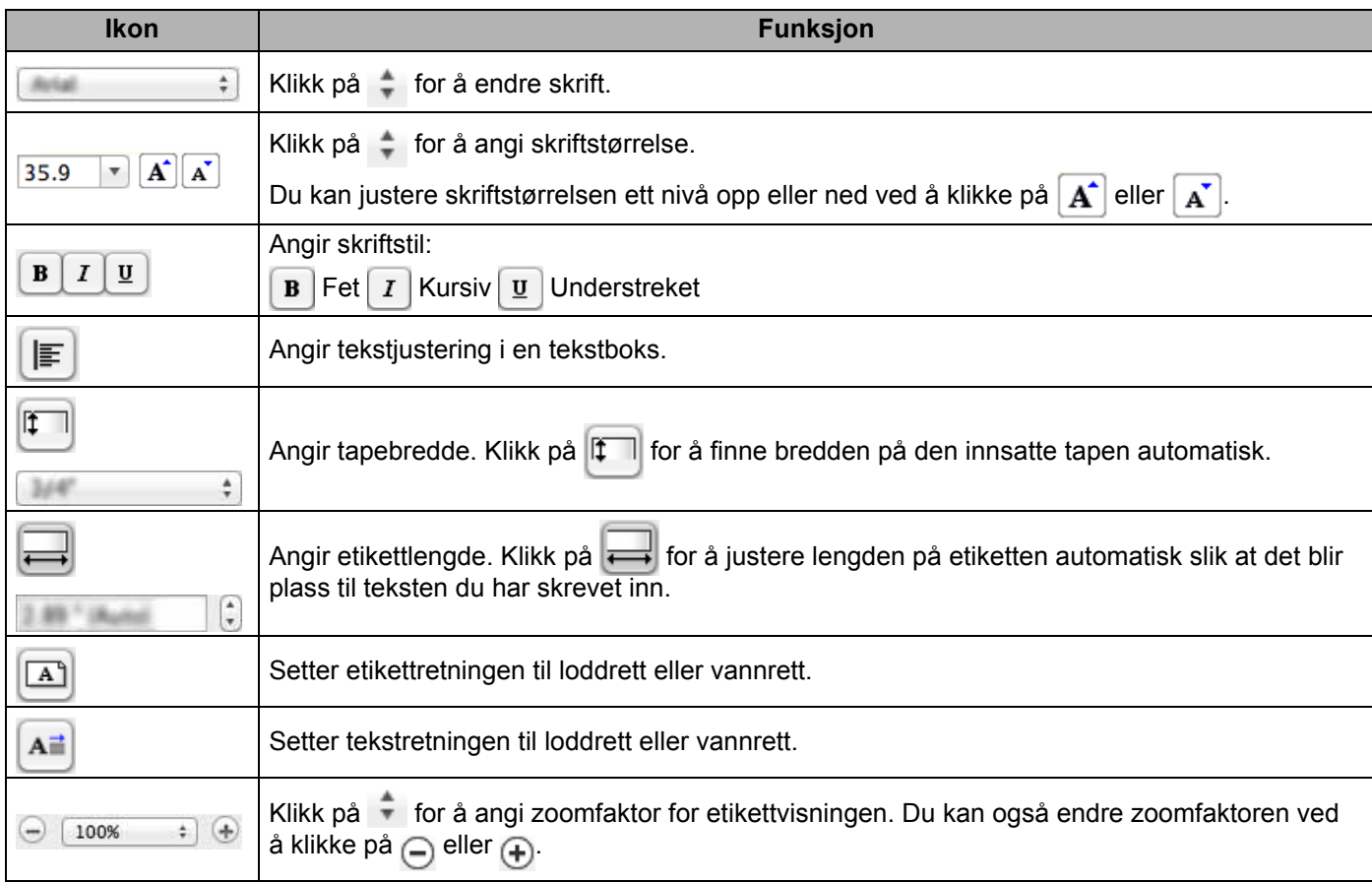

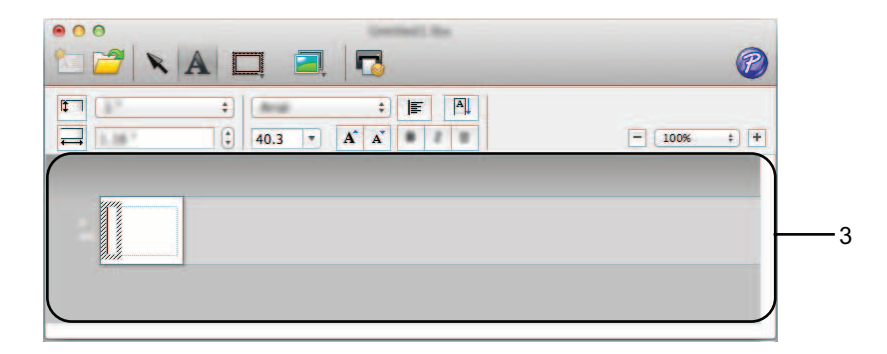

#### **3 Etikettvisning**

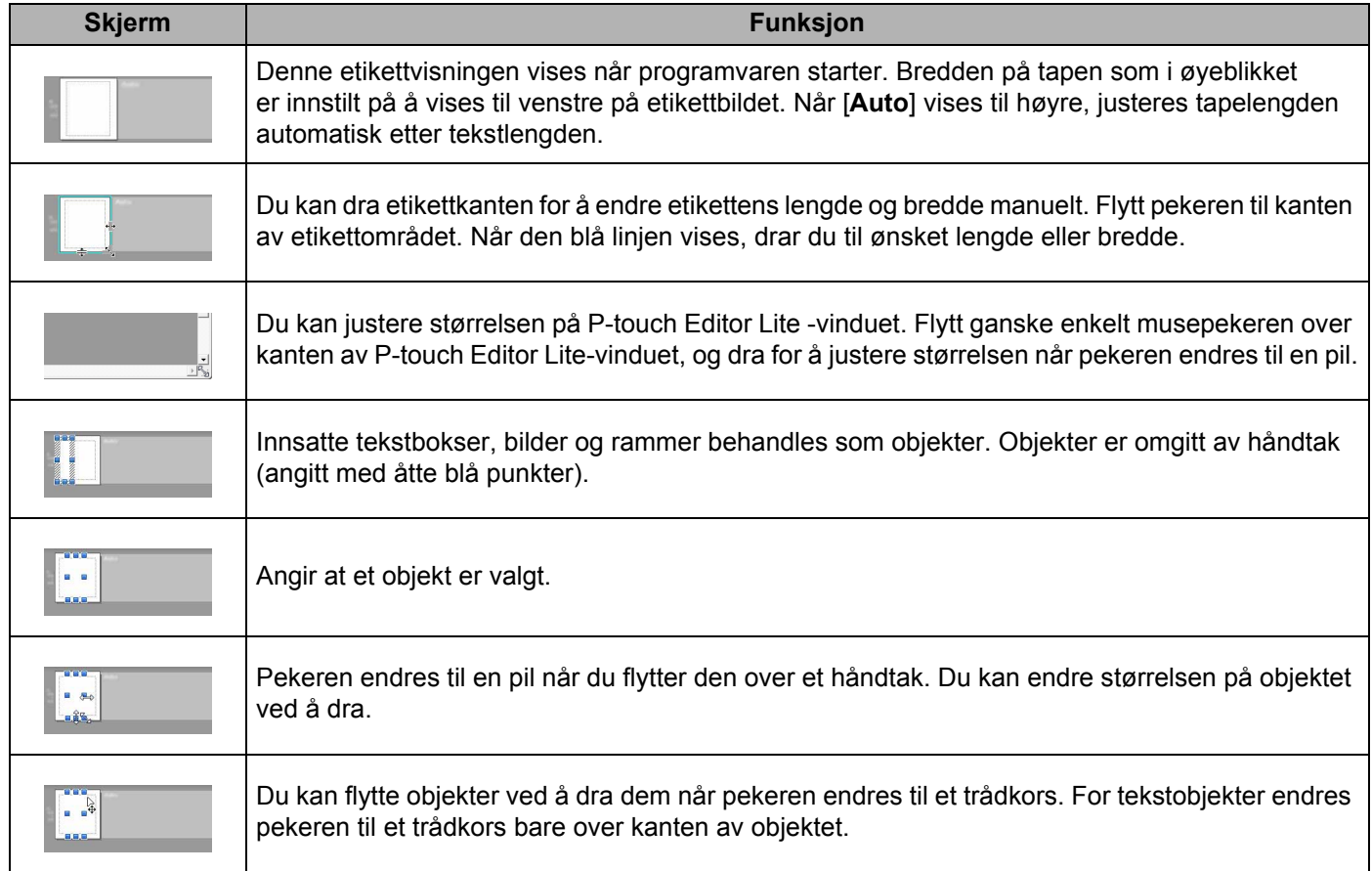

#### P-touch Editor Lite Fil Rediger Format Ć Layout Vindu

#### **4 Menylinje**

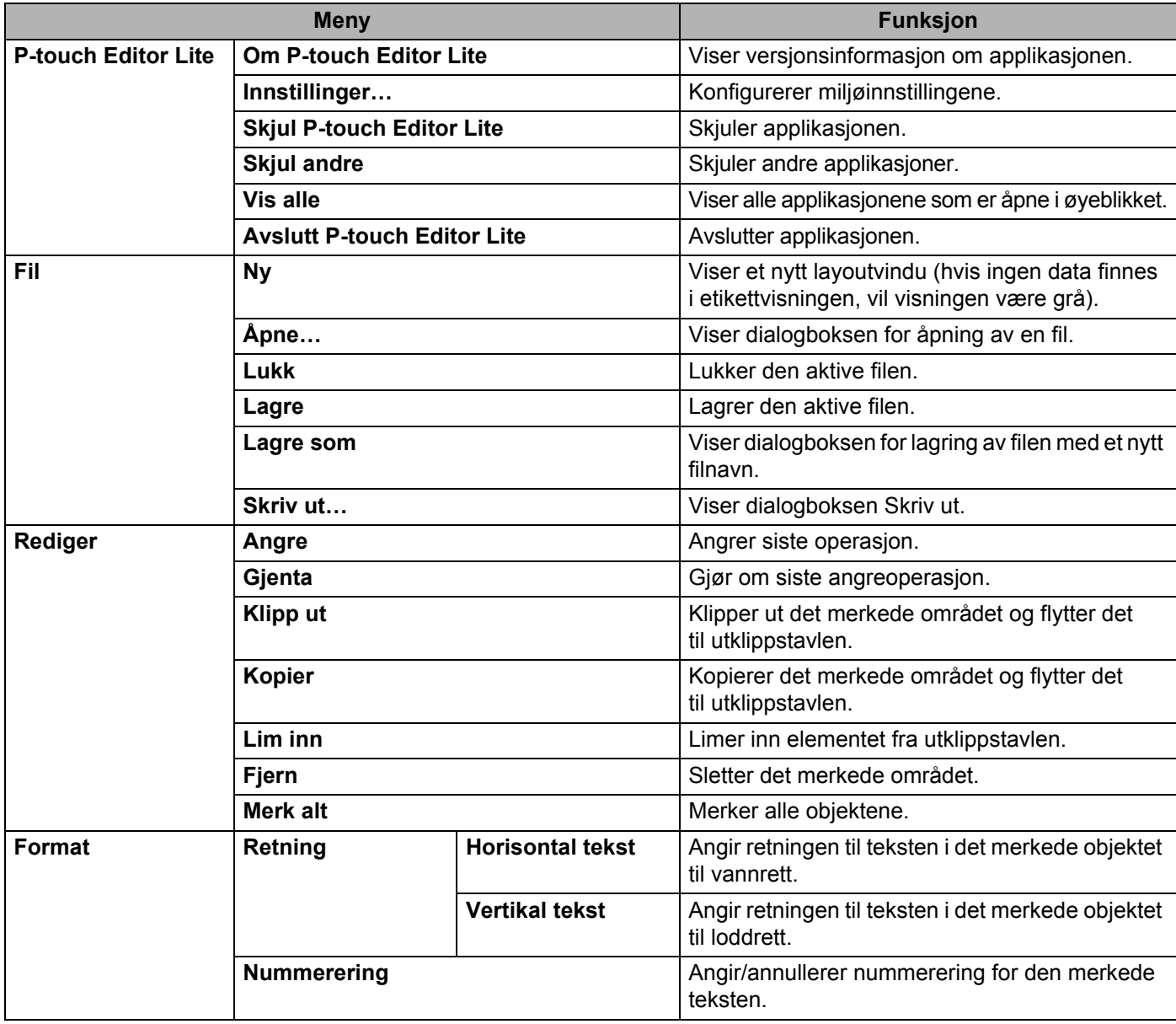

#### Hvordan bruke P-touch Editor Lite

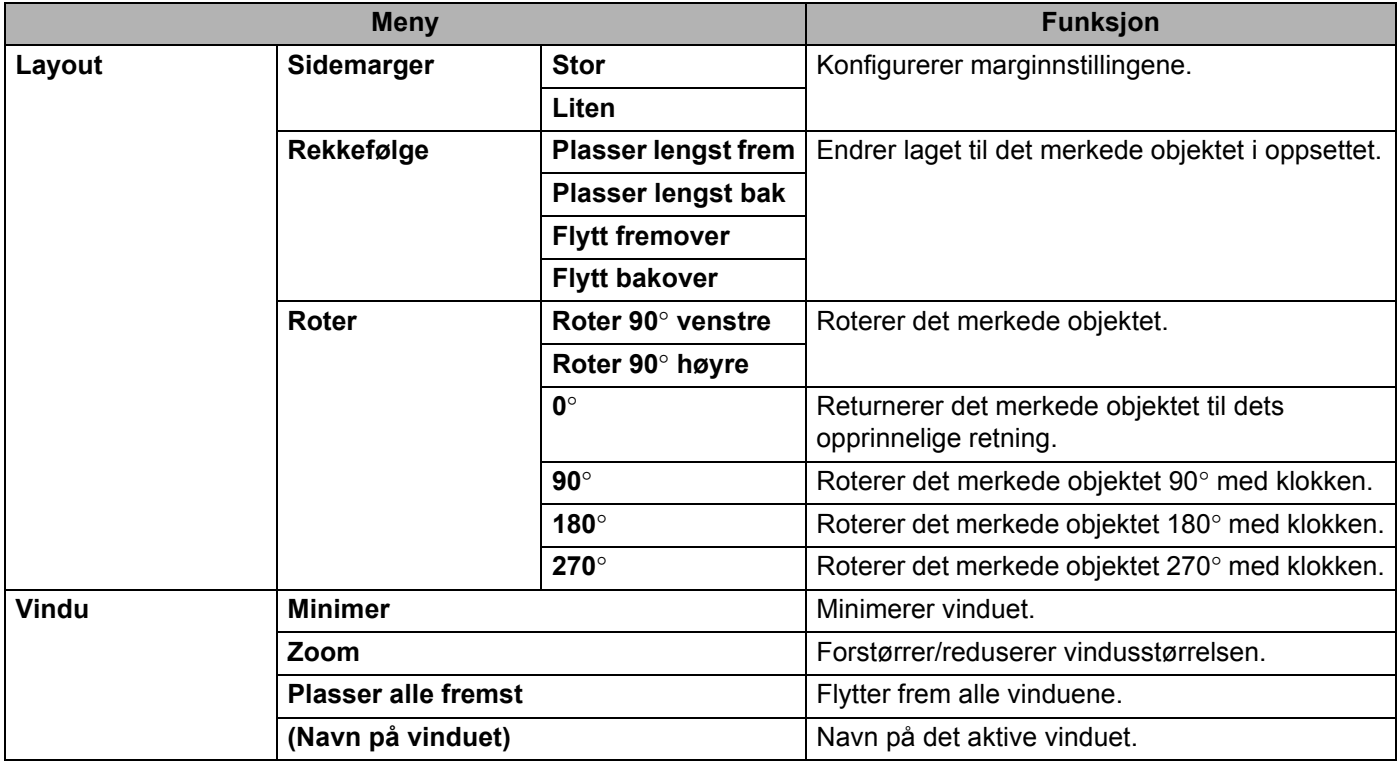

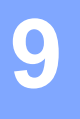

# <span id="page-41-3"></span><span id="page-41-0"></span>**Hvordan bruke P-touch Editor <sup>9</sup>**

Se fremgangsmåtene nedenfor for datamaskinens operativsystem. I skjermbildene vises "XX-XXXX" for å representere P-touch-modellnummeret.

Du kan laste ned den nyeste driveren og programvaren fra Brother Solutions Center på: <http://solutions.brother.com>

### <span id="page-41-1"></span>**Bruk av P-touch Editor**

#### <span id="page-41-2"></span>**Start av P-touch Editor**

Dobbeltklikk på [**P-touch Editor**]-ikonet på skrivebordet.

#### **MERK**

Følgende metode kan også brukes til å starte P-touch Editor.

Dobbeltklikk på [**Macintosh HD**] - [**Applications**] (Applikasjoner) - [**P-touch Editor**] og deretter på applikasjonsikonet [**P-touch Editor**].

P-touch Editor vil starte.

#### <span id="page-42-0"></span>**Driftsmoduser**

■ Standardmodus

I denne modusen er det enkelt å lage etiketter med tekst og bilder.

Oppsettvinduet består av følgende deler:

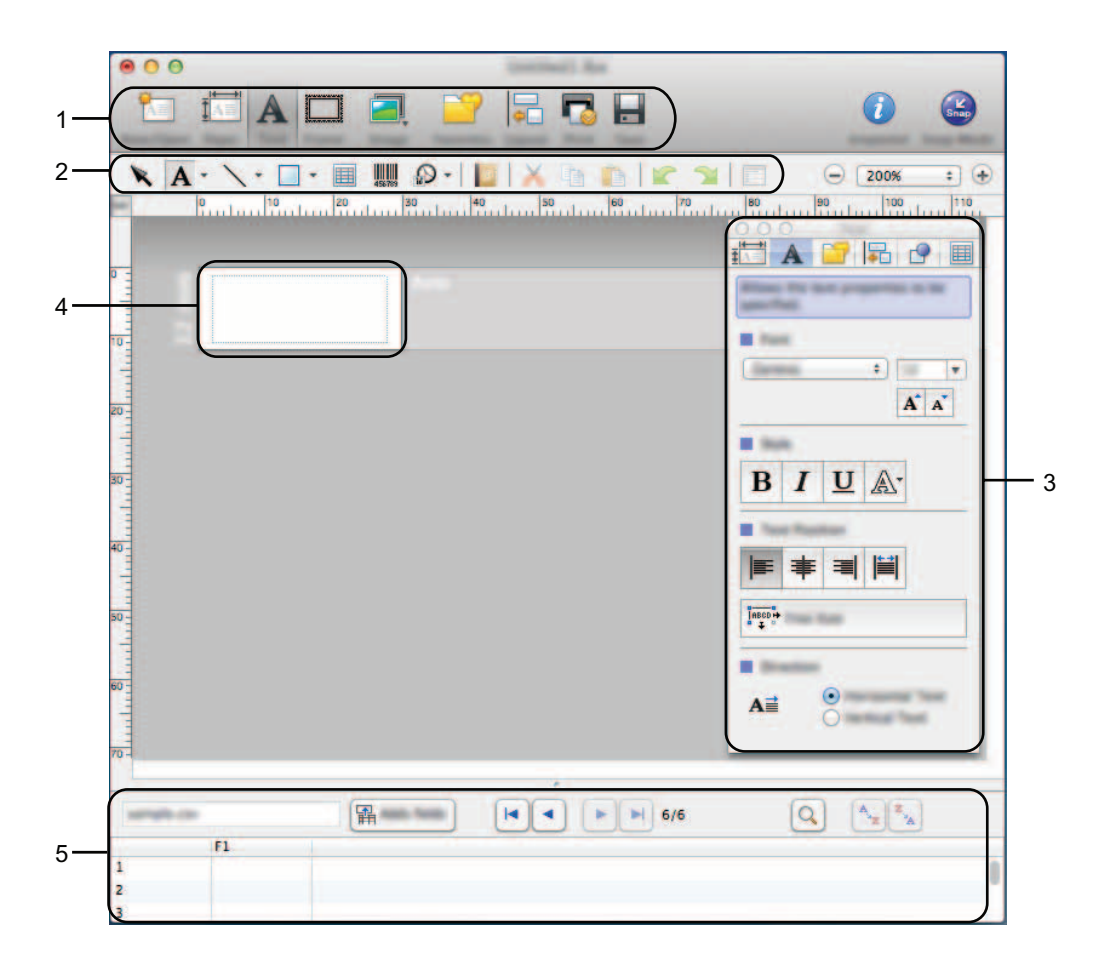

- **1 Kommandolinje**
- **2 Tegne- og redigeringsverktøylinje**
- **3 Inspektør**
- **4 Oppsettvindu**
- **5 Databasevindu**

#### ■ Snap-modus

I denne modusen kan du kopiere skjermbildet, skrive det ut som et bilde og lagre det for fremtidig bruk. Følg fremgangsmåten nedenfor for å starte Snap-modus.

1 Når du klikker på [**Snap Mode**] (Snap-modus), vises dialogboksen [**Description of Snap mode**] (Beskrivelse av Snap-modus). Klikk på [**OK**].

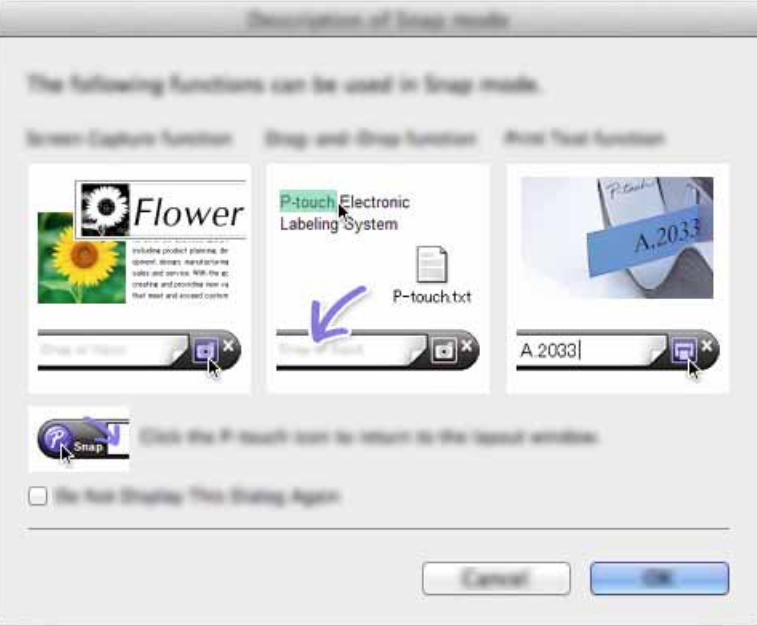

#### **MERK**

Hvis du merker av for [**Do Not Display This Dialog Again**] (Ikke vis denne dialogen igjen) i dialogboksen [**Description of Snap mode**] (Beskrivelse av Snap-modus), bytter du neste gang til [**Snap**]-modus uten å vise dialogboksen.

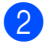

2 Snap-modus vises.

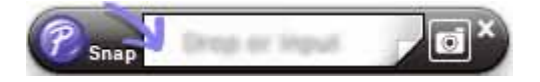

# <span id="page-44-2"></span><span id="page-44-0"></span>**Hvordan oppdatere P-touch-programvaren**

Du kan oppgradere programvaren til siste tilgjengelige versjon ved hjelp av dette verktøyet. I fremgangsmåten nedenfor vil du se XX-XXXX. Les "XX" som navnet på din P-touch-enhet.

#### **MERK**

**10**

- Hvis du vil bruke P-touch Update Software, kan du laste den ned fra Brother Solutions Center (<http://solutions.brother.com>).
- Du må være koblet til Internett for å starte P-touch Update Software.
- Det kan hende at programvaren og innholdet i denne håndboken avviker noe.
- Ved installering av P-touch Update Software blir det plassert et ikon på skrivebordet.
- Ikke slå av strømmen når du overfører data eller oppdaterer fastvare.

### <span id="page-44-1"></span>**Oppdatere P-touch Editor**

1 Dobbeltklikk på [**P-touch Update Software**]-ikonet.

#### **MERK**

Følgende metode kan også brukes til å starte P-touch Update Software.

Dobbeltklikk på [**Macintosh HD**] - [**Applications**] (Applikasjoner) - [**P-touch Update Software**] og deretter applikasjonsikonet [**P-touch Update Software**].

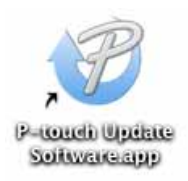

Hvordan oppdatere P-touch-programvaren

Klikk på [**Programvareoppdatering**]-ikonet.

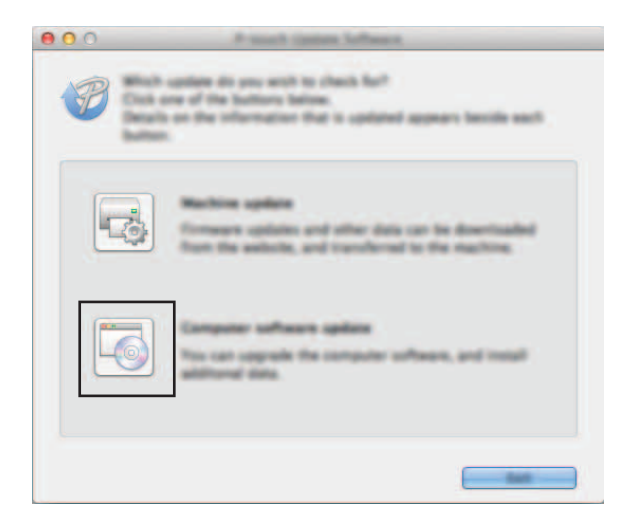

Velg [**Skriver**] og [**Språk**], merk av for P-touch Editor og klikk på [**Installer**].

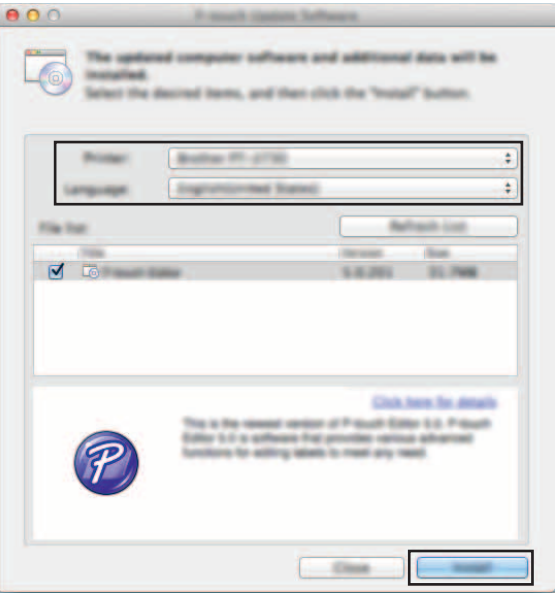

Det vises en melding for å angi at installeringen er fullført.

## <span id="page-46-0"></span>**Oppdatere fastvaren / P-touch Editor Lite**

Ikke slå av strømmen når du overfører data eller oppdaterer fastvare.

- Før du kobler USB-kabelen til datamaskinen, må du kontrollere at Editor Lite-lampen ikke er tent. Hvis Editor Lite-lampen er tent, trykker du på og holder Editor Lite-knappen inntil lampen slukker.
- Hvis en annen applikasjon kjører, kan du avslutte applikasjonen.

1 Slå på P-touch og koble til USB-kabelen.

2 Dobbeltklikk på [**P-touch Update Software**]-ikonet.

#### **MERK**

 $\mathbf \Omega$ 

Følgende metode kan også brukes til å starte P-touch Update Software. Dobbeltklikk på [**Macintosh HD**] - [**Applications**] (Applikasjoner) - [**P-touch Update Software**] og deretter applikasjonsikonet [**P-touch Update Software**].

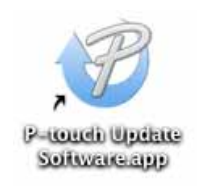

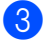

3 Klikk på [**Maskinoppdatering**]-ikonet.

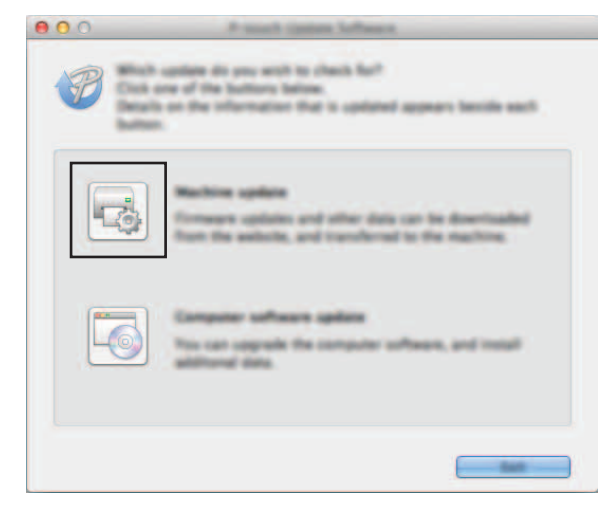

Hvordan oppdatere P-touch-programvaren

4 Velg [**Skriver**], kontroller at [**Maskinen er riktig tilkoblet.**] vises, og klikk på [**OK**].

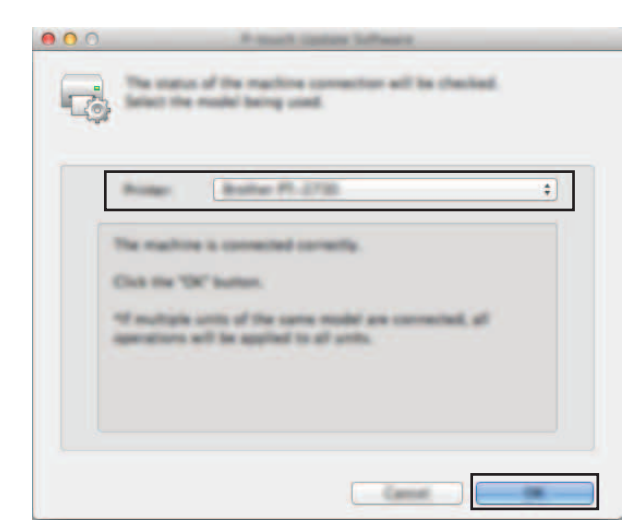

5 Velg [**Språk**], merk av for fastvaren som skal oppdateres, og klikk på [**Overfør**].

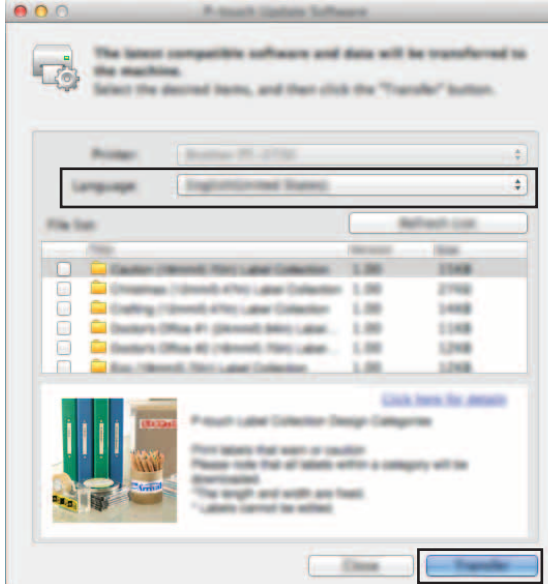

Ikke slå av P-touch eller koble fra kabelen mens data overføres.

6 Kontroller innholdet som skal oppdateres, og klikk på [**Start**] for å begynne oppdateringen. Programvarenedlastingen begynner.

#### **MERK**

 $\mathbf \Omega$ 

Ikke slå av P-touch under oppdateringsprosessen.

# brother.